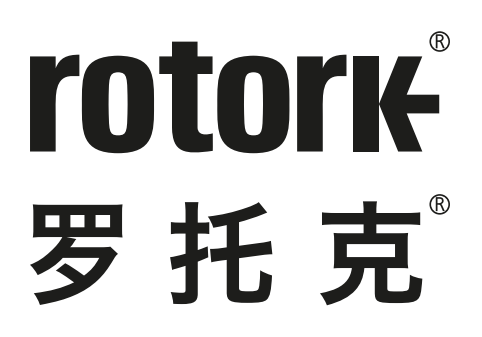

**Keeping the World Flowing** for Future Generations

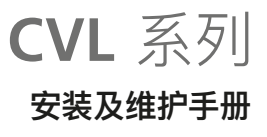

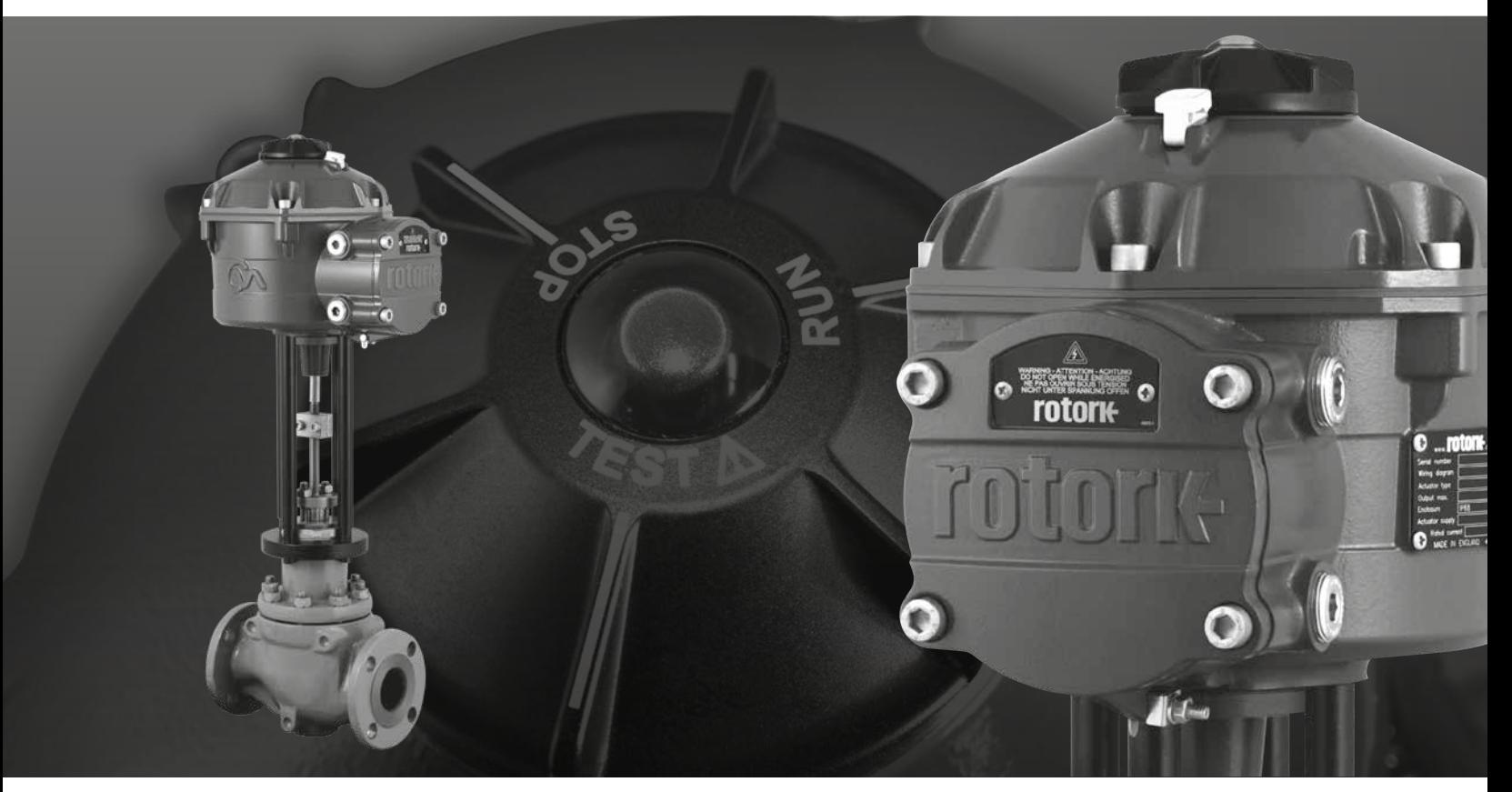

CE CH

直行程调节阀

# **目录**

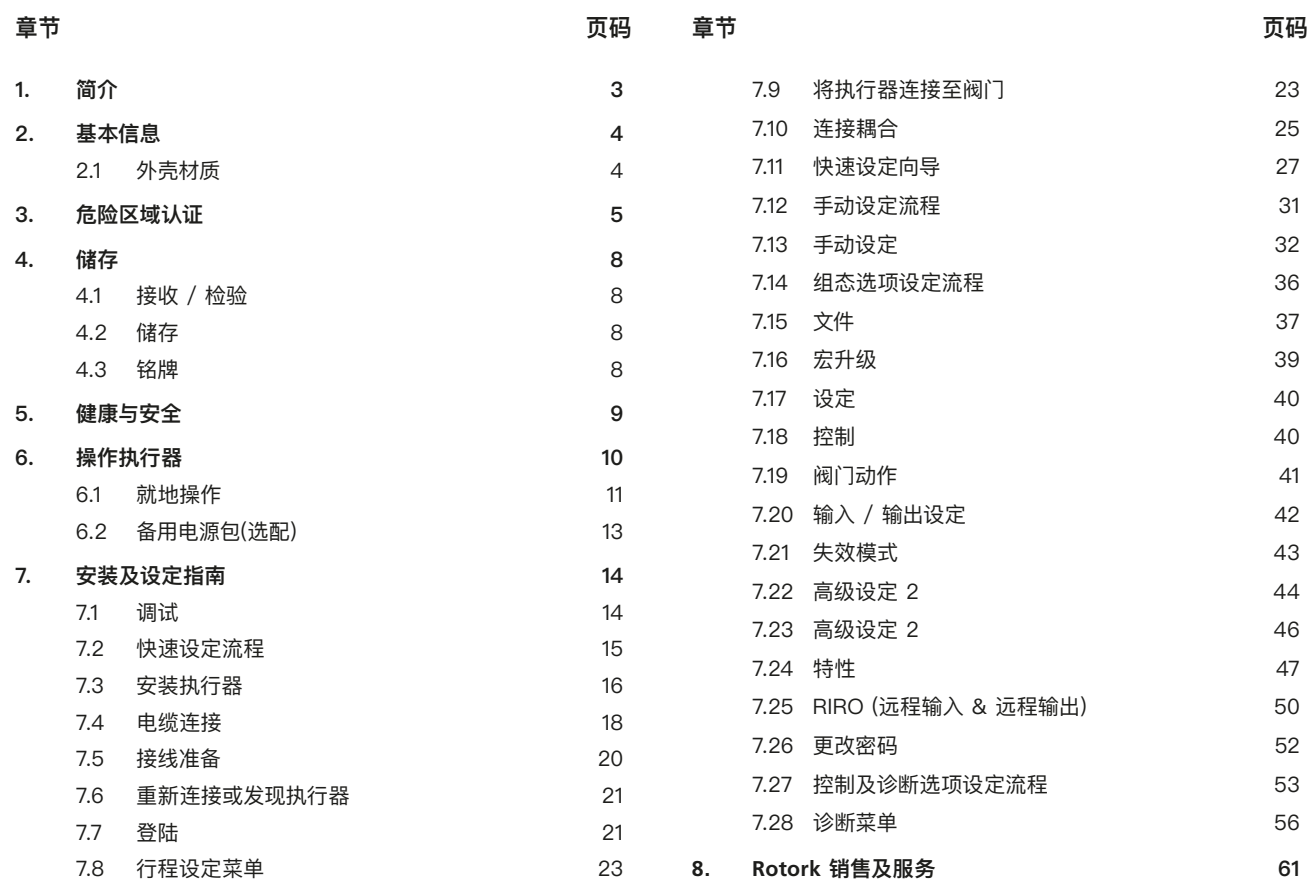

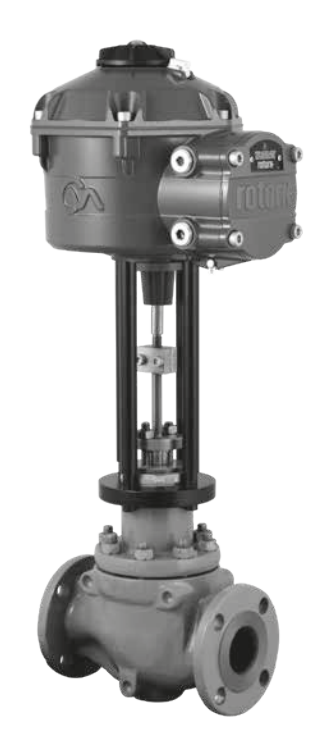

**本手册包含重要的安全信息。在安装、操作或维护设备 之前,请务必仔细阅读并充分理解本手册的全部内容。**

**由于执行器产品的端子号存在较大差异,因此该设备的 实际接线应遵循随附的纸质图纸。**

<span id="page-2-0"></span>本手册涵盖各种直行程控制阀执行器 (CVL系列)。

型号:

CVL-500, CVL-1000, CVL-1500 及 CVL-5000 有关完整规格,请参见 Rotork PUB042-001。

基于 Rotork 在创新技术方面取得的历史性成功, CVL 提供了一种高精度、高响应性的阀门自动化控 制方法,且无需气源,进一步简化了设备结构并降 低了成本。随着人们对于生产成本和效率的日益重 视,过程变量的精确控制显得至关重要。

Rotork CVA 系列的分辨率优于0.1%,并且能够避免位置超 调,有助于最大程度地提高产品质量和工厂产能。

CVL 系列执行器采用自立式设计,专门为控制阀的连续远程电 动操作而设计和制造。

## **执行器包含:**

- 直流无刷电机
- 减速机构及线性输出轴
- 带有速度、行程和推力限制的电机控制器
- 位于双密封防水外壳中的电子逻辑控件和监测模块
- 符合国际和各国要求的危险区域认证

所有推力和阀位设定,及其他执行器组态都通过非侵入式蓝牙 无线设备实现,例如 PC 或笔记本(不提供)。

蓝牙无线 PC Enlight 软件可在 www.rotork.com 上免费下载。

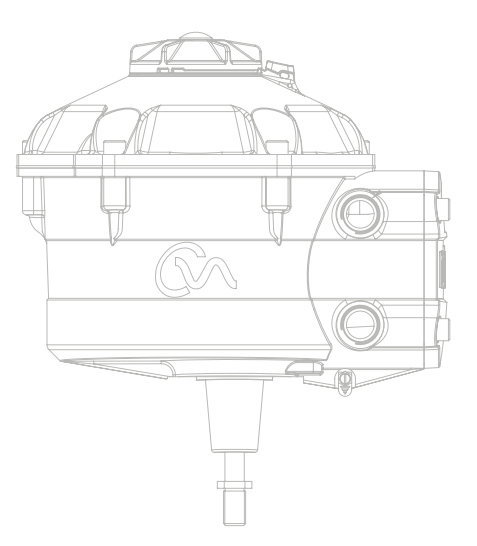

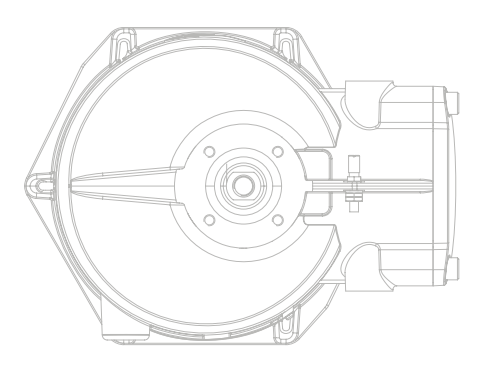

<span id="page-3-0"></span>本手册的目的是使能够胜任的用户能够安装、操作、 调试和检查 Rotork 系列控制阀执行器。

此类执行器的电气安装、维护和使用应符合有关该设备安全使 用的当地国家法律法规。

对于英国:应符合1989年版《工作场所用电条例》和《IEE接 线规程》适用版本提供的指南。此外,用户也应全面了解1974 年版 《工作健康与安全条例》中规定的职责。

对于美国:应符合NFPA70《国家电气规范》。

机械安装应参照本手册中的描述,并依照相关国家标准实施 规程进行。如果执行器铭牌注明设备适合在爆炸性环境 (危险 区域) 中使用,那么执行器就适合在铭牌所标注的在危险区域 Zone 1 和 Zone 2 (或 Div 1和 Div 2) 环境中使用。

与执行器连接的所有设备应具备至少同等的危险场所防爆认证。 在危险场所安装、维护和使用执行器必须由合格人员完成,且必 须遵守有关特定危险区域工作的所有实施规程。

对于通过危险区域防爆认证的执行器,其检测或维修只有在符 合特定危险区域相关国家法律法规的情况下才能实施。

本安选项用户不可维修

只能使用 Rotork 认可的执行器更换件。任何情况下,不得对执 行器进行改装或改造,否则可能会导致防爆认证失效。

在危险区域不得接触带电导体,除非有专门的工作许可证,否 则应切断所有电源并将执行器转移到非危险区域进行修理或 维护。

只有经过培训或有经验的合格人员才能从事 Rotork 执行器的 安装、维护和修理工作。任何工作都必须遵守本手册中的相关说 明。用户以及从事与本设备相关工作的人员应熟悉与工作场所 健康和安全相关的法规所规定的职责。

#### **2.1 外壳材质**

 $\triangle$  Rotork 控制阀系列执行器采用了铝合金外壳, A4-80 级 不锈钢紧固件以及一个聚酯碳酸视窗。就地控制旋钮和手动超 越装置(如安装)采用聚碳酸酯 / PBT塑料混合物制成。此类 部件可能会导致静电危险,因此仅能采用湿布进行清洁。

用户必须确保执行器的使用环境和附近材料不会影响该执行 器的安全使用或防护。用户必须确保根据使用环境为执行器提 供适当防护。

可根据要求,提供更多有关 Rotork 控制阀执行器安全使用的 信息和指南。

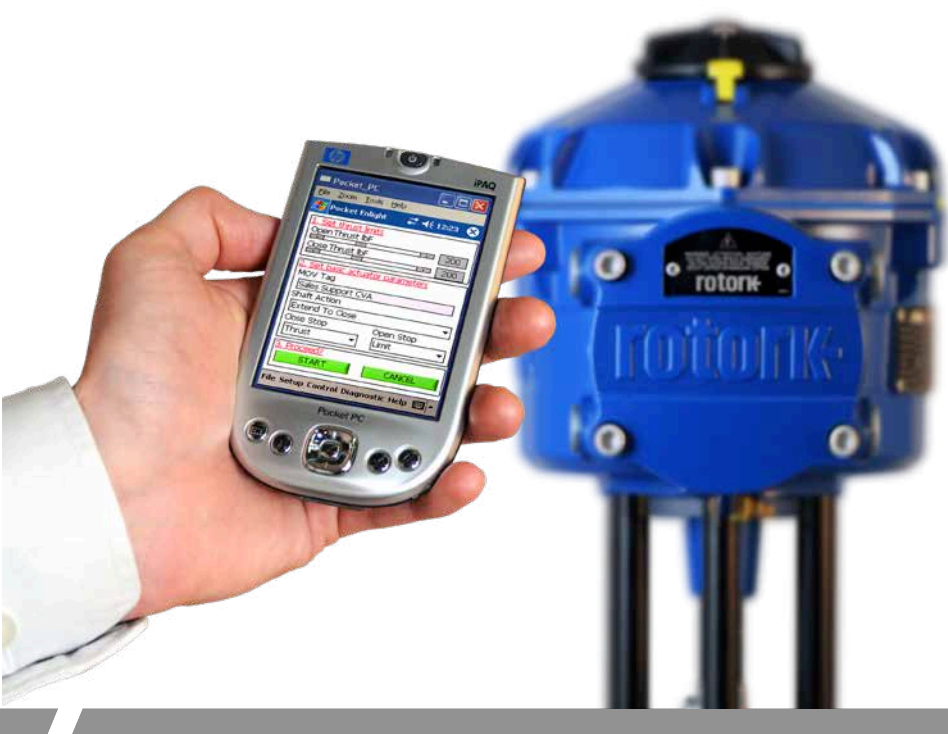

#### <span id="page-4-0"></span>**执行器详细的认证信息,请参考实物铭牌**

CVL 符合以下标准:

#### **欧盟 & 英国 – 危险区域 ATEX (2014/34/EU), UKEX (2016 No. 1107) II 2 G D 或 II 2 (1) G D (当选择了本安选项)**

#### **Ex db h IIB T4 Gb, Ex h tb IIIC T120°C Db**

Ex db h [ia IIB Ga] IIB T4 Gb (本安选项) Ex h [ia IIIC Da] tb IIIC T120°C Db (本安选项) EN 60079-11 (本安选项) EN60079-0, EN60079-1, EN ISO 80079-36, EN ISO 80079-34 和 EN 60079-31 温度范围:-20 至 +60 °C (-4 至 +140 °F) \*选配 -40 至 +60 °C (-40 至 +140 °F)

# **Ex db h IIC T4 Gb, Ex h tb IIIC T120°C Db**

Ex db h [ia Ga] IIC T4 Gb (本安选项) Ex h [ia IIIC Da] tb IIIC T120°C Db (本安选项) EN 60079-11 (本安选项) EN60079-0, EN60079-1, EN ISO 80079-36, EN ISO 80079-34 和 EN 60079-31 温度范围: -20 至 +60 °C (-4 至 +140 °F) \*选配 -40 至 +60 °C (-40 至 +140 °F)

#### **Ex dbeb h IIB T4 Gb, Ex h tb IIIC T120°C Db**

Ex dbeb h [ia IIB Ga] IIB T4 Gb (本安选项) Ex h [ia IIIC Da] tb IIIC T120°C Db (本安选项) EN 60079-11 (本安选项) EN60079-0, EN60079-1, EN60079-7, EN ISO 80079-36, EN ISO 80079-34 和 EN 60079-31 温度范围: -20 至 +60 ℃ (-4 至 +140 °F) \*选配 -40 至 +60 °C (-40 至 +140 °F)

#### **Ex dbeb h IIC T4 Gb, Ex h tb IIIC T120°C Db**

Ex dbeb h [ia IIC Ga] IIC T4 Gb (本安选项) Ex h [ia IIIC Da] tb IIIC T120°C Db (本安选项) EN 60079-11(本安选项) EN60079-0, EN60079-1 和 EN60079-7, EN ISO 80079-36, EN ISO 80079-34 和 EN 60079-31 温度范围: -20 至 +60 ℃ (-4 至 +140 °F) \*选配 -40 至 +60 °C (-40 至 +140 °F)

#### **加拿大 –危险区域**

#### **CSA 防爆, Class I, Div 1, Groups C & D, T4**

标准温度 -20 至 +60 °C (-4 至 +140 °F) \*选配 -40 至 +60 °C (-40 至 +140 °F)

#### **CSA 防爆, Class I, Div 1, Groups B, C & D, T4**

标准温度 -20 至 +60 °C (-4 至 +140 °F) \*选配 -40 至 +60 °C (-40 至 +140 °F)

**CSA 粉尘防爆, Class II, Div 1, Groups E, F & G, T4** 标准温度 -20 至 +60 °C (-4 至 +140 °F) \*选配 -40 至 +60 °C (-40 至 +140 °F)

当带有本安连接选项: 相关设备符合, Class I, Div 1, Groups A, B, C & D, T4 温度范围: -20 至 +60 ℃ (-4 至 +140 °F) \*选配 -40 至 +60 ºC (-40 至 +140 ºF)

#### **加拿大其他标志**

Class I, Zone 1, Ex db IIB T4 Gb Class I, Zone 1, Ex db IIB+H2 T4 Gb

#### **国际 - 危险区域 IECEx**

#### **Ex db IIB T4 Gb, Ex tb IIIC T120°C Db**

Ex db [ia IIB Ga] IIB T4 Gb (本安选项) Ex [ia IIIC Da] tb IIIC T120°C Db (本安选项) IEC 60079-11 (本安选项) IEC60079-0, IEC60079-1, ISO 80079-36, ISO 80079-37 和 IEC 60079-31 温度范围:-20 至 +60 °C (-4 至 +140 °F) \*诜配 -40 至 +60 °C (-40 至 +140 °F)

#### **Ex db IIC T4 Gb, Ex tb IIIC T120°C Db**

Ex db [ia Ga] IIC T4 Gb (本安选项) Ex [ia IIIC Da] tb IIIC T120°C Db (本安选项) IEC 60079-11 (本安选项) IEC60079-0, IEC60079-1, ISO 80079-36, ISO 80079-37 和 IEC 60079-31 温度范围:-20 至 +60 °C (-4 至 +140 °F)

\*选配 -40 至 +60 °C (-40 至 +140 °F)

#### **Ex dbeb IIB T4 Gb, Ex tb IIIC T120°C Db**

Ex dbeb [ia IIB Ga] IIB T4 Gb (本安选项) Ex [ia IIIC Da] tb IIIC T120°C Db (本安选项) IEC 60079-11 (本安选项) IEC60079-0, IEC60079-1, IEC60079-7, ISO 80079-36, ISO 80079-37 和 IEC 60079-31 温度范围: -20 至 +60 ℃ (-4 至 +140 °F) \*选配 -40 至 +60 °C (-40 至 +140 °F)

#### **Ex dbeb IIC T4 Gb, Ex tb IIIC T120°C Db**

Ex dbeb [ia IIC Ga] IIC T4 Gb (本安选项) Ex [ia IIIC Da] tb IIIC T120°C Db (本安选项) IEC 60079-11 (本安选项) IEC60079-0, IEC60079-1, IEC60079-7, ISO 80079-36, ISO 80079-37 和 IEC 60079-31 温度范围: -20 至 +60 °C (-4 至 +140 °F) \*选配 -40 至 +60 °C (-40 至 +140 °F)

#### **美国 – 危险区域**

**FM/CSAus 防爆, Class I, Div 1, Groups C & D, T4** 温度范围: -20 至 +60 ℃ (-4 至 +140 °F) \*选配 -40 至 +60 °C (-40 至 +140 °F)

**FM/CSAus 防爆, Class I, Div 1, Groups B, C & D, T4** 温度范围: -20 至 +60 ℃ (-4 至 +140 °F) \*选配 -40 至 +60 °C (-40 至 +140 °F)

**FM/CSAus 粉尘防爆, Class II, Div 1, Groups E, F & G, T4**  温度范围: -20 至 +60 ℃ (-4 至 +140 °F) \*选配 -40 至 +60 °C (-40 至 +140 °F)

当带有本安连接选项: 相关设备符合, Class I, Div 1, Groups A, B, C & D, T4 温度范围:-20 至 +60 ºC (-4 至 +140 ºF) \*选配 -40 至 +60 ºC (-40 t 至 o +140 ºF)

#### **CSAus 其他标志**

Class I, Zone 1, AEx db IIB T4 Gb Class I, Zone 1, AEx db IIB+H2 T4 Gb

5

# **国家标准 – 防爆区域 CSA 日本**

**JNIOSH-TR-46-1(2015), JNIOSH-TR-46-2(2015) Ex d IIB T4 Gb**

#### IP66 & IP68

温度范围 -20 至 +60 ºC (-4 至 +140 ºF) 证书编号: 第CSAUK 21JPN031X号

#### **Ex d IIC T4 Gb** IP66 & IP68

温度范围 -20 至 +60 ºC (-4 至 +140 ºF) 证书编号: 第CSAUK 21JPN032X号

#### **印度 –危险区域 IS/IEC-60079-0, IS/IEC-60079-1**

**Ex db h IIB T4 Gb**  温度范围: -20 至 +70 ℃ (-4 至 +158 °F)

**Ex db h IIC T4 Gb** 温度范围:-20 至 +70 °C (-4 至 +158 °F)

#### **中国 –危险区域**

**GB 3836.1-2021, GB 3836.2-2021, GB 3836.3-2021, GB 3836.31-2021 GB 3836.4-2021 (本安选项)**

## **Ex db IIB T4 Gb**

**Ex tb IIIC T120 Db IP6X** Ex db [ia IIC Ga] IIB T4 Gb (本安选项) Ex tb [ia IIIC Da] IIIC T120C Db IP6X (本安选项) 温度范围: -20 至 +60 ℃ (-4 至 +140 °F) \*选配 -40 至 +60 °C (-40 至 +140 °F)

# **Ex db IIC T4 Gb**

**Ex tb IIIC T120C Db IP6X** Ex db [ia IIC Ga] IIC T4 Gb (本安选项) Ex tb [ia IIIC Da] IIIC T120C Db IP6X (本安选项) 温度范围: -20 至 +60 °C (-4 至 +140 °F) \*选配 -40 至 +60 °C (-40 至 +140 °F)

## **Ex dbeb IIB T4 Gb**

**Ex tb IIIC T120C Db IP6X** Ex dbeb [ia IIC Ga] IIB T4 Gb (本安选项) Ex tb [ia IIIC Da] IIIC T120C Db IP6X (本安选项) 温度范围:-20 至 +60 °C (-4 至 +140 °F) \*选配 -40 至 +60 °C (-40 至 +140 °F)

#### **Ex dbeb IIC T4 Gb**

**Ex tb IIIC T120C Db IP6X** Ex dbeb [ia IIC Ga] IIC T4 Gb (本安选项) Ex tb [ia IIIC Da] IIIC T120C Db IP6X (本安选项) 温度范围: -20 至 +60 ℃ (-4 至 +140 °F) \*选配 -40 至 +60 °C (-40 至 +140 °F)

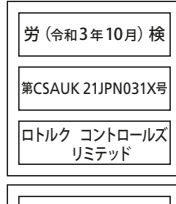

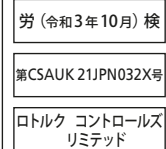

**巴西 –危险区域**

#### **Inmetro 认证** Ex db IIB T4 Gb Ex tb IIIC T120°C Db Ex db [ia Ga] IIB T4 Gb (本安选项) Ex tb [ia IIIC Da] IIIC T120°C Db (本安选项) 温度范围:-20 至 +60 °C (-4 至 +140 °F) \*选配 -40 至 +60 °C (-40 至 +140 °F)

Ex db IIC T4 Gb Ex tb IIIC T120°C Db Ex db [ia Ga] IIC T4 Gb (本安选项) Ex tb [ia IIIC Da] IIIC T120°C Db (本安选项) 温度范围:-20 至 +60 °C (-4 至 +140 °F) \*选配 -40 至 +60 ℃ (-40 至 +140 °F)

Ex db eb IIB T4 Gb Ex tb IIIC T120°C Db Ex db eb [ia Ga] IIB T4 Gb (本安选项) Ex tb [ia IIIC Da] IIIC T120°C Db (本安选项) 温度范围:-20 至 +60 °C (-4 至 +140 °F) \*选配 -40 至 +60 °C (-40 至 +140 °F)

Ex db eb IIC T4 Gb Ex tb IIIC T120°C Db Ex db eb [ia Ga] IIC T4 Gb (本安选项) Ex tb [ia IIIC Da] IIIC T120°C Db (本安选项) 温度范围: -20 至 +60 ℃ (-4 至 +140 °F) \*选配 -40 至 +60 °C (-40 至 +140 °F)

#### **3. 危险区域认证**

#### **最大实体参数**

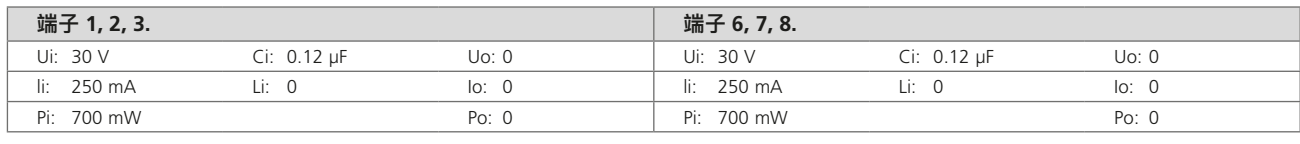

执行器端子上施加的最大电压(交流或直流峰值)

li – 按照所提供的说明, 可在不使保护失效的情况下, 在执\_\_\_ Ci – 端子上可能出现的电路最大等效内部电容 行器端子上施加的最大电流(交流或直流峰值)

行器端子上施加的最大功率

Li - 连接设备上可能出现的电路最大等效内部电感

Ui – 按照所提供的说明, 可在不使保护失效的情况下, 在 Pi – 按照所提供的说明, 可在不使保护失效的情况下, 在执 Uo – 按照所提供的说明, 在电压不超过最大值的情况下, 执行器端子上可能出现的最大电压(交流或直流峰值) Io - 可从执行器连接装置中获取的设备最大电流(交流或 直流峰值)

Po - 可从执行器端子获取的最大电功率

# **安全使用的特殊条件 (ATEX, IECEx, UKEX, cCSAus, CSA 日本及 FM 认可的执行器)**

1. 结合面的关键尺寸为:

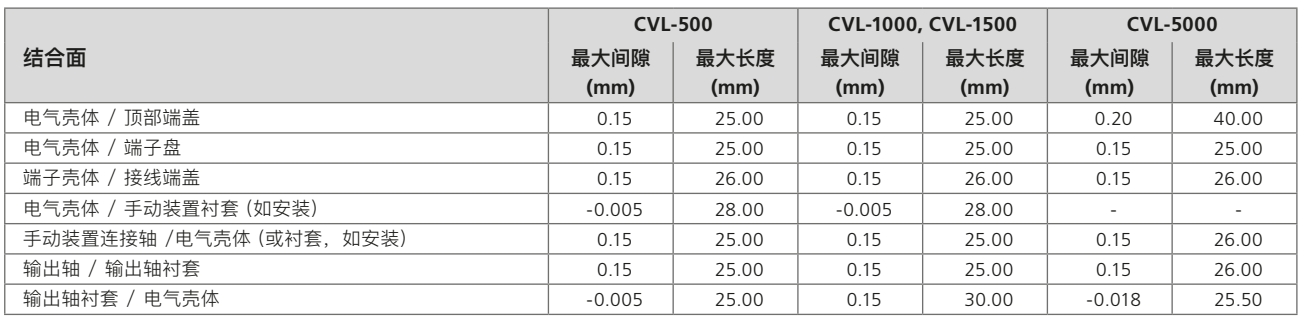

注:负号表示过盈配合。

2. 执行器 cCSAus 认证仅适用于过程及工业控制应用。该认证的范围不包括任何安全相关功能或设备可靠性。

- 3.  $\bigwedge$ 警告:操作旋钮和手轮组件可能导致静电充电危险。 此类装置只能采用湿布清洁。
- 4. 在安装了可选本质安全接口时,端子 3 和 6 仅用于连接电缆屏蔽。 这些连接点并未与组件外壳隔离,因此不符合 CSA/EN/IEC/UL 60079-11 中对绝缘强度的要求。应根据适用的守则考量。 用户无法维修本质安全接口(如选配)。
- 5. 满足日本认证的执行器仅可采用如下 Ex d 认证的电缆相关配件:

电缆接头 - IIB ONLY: Ex Kokusan Type KXBE-RJO-##-##, KXBE-RJSO-##-##, KXBE-RJ-##-##, KXBE-RJS-##-##, **IIB & IIC:** Peppers Type A\*\*\*\*, A\*L\*\*, A\*LC\*\*\* 和 A\*RC\*\*\*; A8\*\*, A8C\*\*\*, A8RC\*\*, D8X\*\* , D8XC\*\*\*, E8X\*\* 和 E8XC\*\*\*; CR-\*\*\* & CR-D\*\*; E\*\*\*\*\*F\* 和 D\*\*\*\*\*F

**转接头 — IIB ONLY:** Ex Kokusan Type KXA-BR-##-##, KXW-BR-##-##, IIB & IIC: Peppers Type AR, ARMM 和 ARFF **堵头 – IIB ONLY:** Ex Kokusan Type KXG-BRO-##, KXG-BR-##, IIB & IIC: Peppers Type SPA, SPB, SPMH 和 SPHH 所有电缆配件必须根据制造商指导以及任何安全使用的特殊条件所规定的内容进行安装。

7

#### <span id="page-7-0"></span>**4. 储存**

#### **4.1 接收 / 检验**

仔细检查在装运过程中是否发生损坏。如果装运箱发生损坏,通 常意味着曾发生过暴力操作。立即将所有损坏情况上报至货运 公司以及您在当地的 CVA 分销商。

拆开产品包装和资料袋,注意保存装运箱以及任何应回收的包 装材料。确认装箱单或提单上的项目是否与您的文件保持一致。

#### **4.2 储存**

如果无法立即安装执行器,请将其存放在干燥条件下,直至准备 好连接电缆。

如果必须安装执行器,但不能进行电缆连接,建议使用PTFE 密 封金属堵头更换所有运输用的塑料电缆接口堵头。

只要未受到破坏,Rotork 的双密封结构可确保内部电气部件不 会发生损坏。在调试 CVL 执行器时无需拆卸任何电气罩盖。

如果拆下罩盖导致现场发生损坏,Rotork 概不负责。每台 Rotork 执行器在出厂前都接受过的全面测试,只要调试、安装 和密封正确,即可保证无故障运行数年。

## **4.3 铭牌**

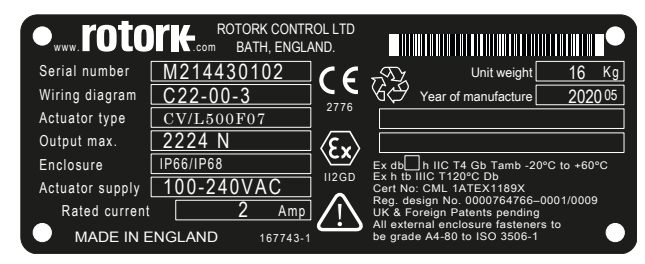

标志将根据最终使用地不同有所区别。

# <span id="page-8-0"></span>**警告**

在安装执行器前,确保其适用于当前工况。如果不确定该设备是 否适合您的装置,请在安装前咨询 Rotork。

## **警告:触电危险**

仅能由可以胜任的操作人员进行安装和维修。

#### **警告:静电放电**

该设备装有静电敏感元件。为保护内部部件仅能按照静电(ESD) 控制程序接触印刷电路板。

## **警告:表面温度**

在正常运行时,执行器端子腔内的电缆温度在环境温度 60℃ 时 可能达到 66℃。在安装时,必须确保采用合适的接头并正确接 线。安装人员 / 用户必须保证执行器表面温度不会由于外部冷 热效应受到影响(例如,工艺温度)。

#### **警告:服务海拔**

根据 IEC/CSA 61010-1要求,安装海拔必须小于 2000 m。

## **警告:外壳材料**

CVA 执行器采用铝合金外壳,紧固件采用 A4-80 级不锈钢。用 户必须确保执行器的使用环境和附近材料不会影响该执行器的 安全使用或防护。

用户必须确保根据使用环境为执行器提供适当防护。

## **警告:手动操作**

当执行器提供了选配的手轮时,请注意,不得在关或开阀时为产 生更大的力而在手轮上施加任何其他杠杆装置,例如:轮键或扳 手。这些装置可能会损坏阀门和/或执行器,也可能导致阀门卡 在阀座或超过终端位置。

## **警告:重量**

执行器重量显示在铭牌上。在运输,移动或吊装执行器时需注意 安全。

人工搬运必须使用双手托住执行器底部。CVL5000要求额外的 吊装设备。详细的吊装指导请参考 7.3。

## **警告:备用电源包**

当执行器配备备用电源包时,请注意,在卸下电源后,执行器输 出轴可能发生移动。

将旋钮选择器移动到 "STOP 停止" 位置,以防电气装置发生任 何不必要的移动。CVA 执行器和电源包(尤其是)未包含用户可 维修部件,且顶盖组件只能由胜任的人员进行拆卸。

安装在主壳体内部的备用电源包组件包含超级电容器单元。当 执行器 HMI 上的 LED 指示灯亮起时,不要试图拆卸执行器与 阀门之间的紧固件或执行器顶盖。

在丢失电源后,超级电容可能 30 分钟内释放完毕,在此期间 LED 指示器将保持点亮。

在正常安装和调试过程中,无需拆卸顶盖组件。

超级电源包含有毒/刺激性材料。如果顶盖被卸下,请确保超级 电容已经完全放电,并确保在拆卸顶盖前,区域充分的通风,确 保在进入壳体前,能将气体吹散。

采用合适的手部/眼部保护,在处理前检查超级电容单元是否有 任何漏液。

在操作电容时,确保充分通风,并佩戴丁基或氯丁橡胶手套和 护目镜,以防手和眼睛误触。在处理完受损的电容后,应立即 洗手。

根据联邦、州和地方法规,处置故障保护备用电源包模块。

Rotork 将根据请求提供材料数据表。

# **警告**

对于具备手动装置的 CVL 执行器而言,壳体和手轮操作把手之 间配有红色塑料保护扣。

安装保护扣以防运输过程中发生设备损坏。在手动操作执行器 前,必须首先拆除保护片,以便机构顺利啮合。

建议在电动操作过程中将保护扣保留在原位。

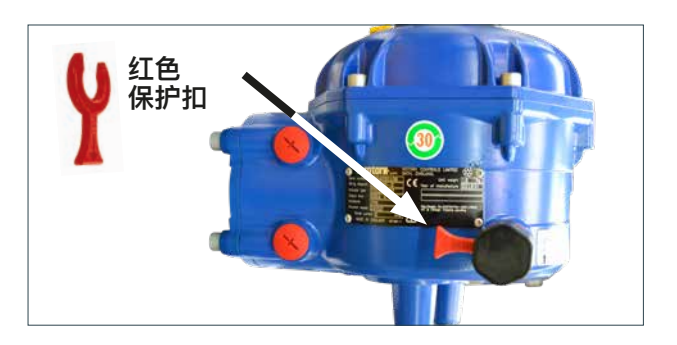

9

<span id="page-9-0"></span>在安装和使用 Rotork 产品时,必须遵循以下说明并将其集成到 您的安全程序中。

- 在安装、操作和维修本产品前,阅读并保存所有说明
- 如果对说明中的任何内容有疑问,请联系 Rotork
- 遵守产品上标识和附带的所有警告、注意和说明
- 对相关人员进行正确安装、操作和维护方面的产品培训

#### **按照 Rotork 安装说明书以及适用的当地和国家实施规程安 装设备。所有产品必须连接合适的电源。**

- 为确保设备性能良好,建议安排有资质的人员完成安装、 操作、更新和维护工作
- 如需更换零件,确保由合格维修技术员使用 Rotork 规定 的备件进行更换
- 替代品将导致任何危险区域认证无效,并可能导致火灾、 触电、其他危险或不当操作
- 产品的所有罩盖必须保留在原位 (专业人员安装或维护时 除外),防止触电、人员受伤或设备损坏
- 执行器操作不当可能会损害或损坏设备或其它外围设备

#### **警告:手动操作**

当执行器提供了选配的手轮时,请注意,不得在关或开阀时为 产生更大的力而在手轮上施加任何其他杠杆装置,例如:轮键 或扳手。这些装置可能会损坏阀门和 / 或执行器,也可能导致阀 门卡在阀座或超过终端位置。

#### **警告**

进行手动操作之前,从手轮操作旋钮组件上取下红色保护扣。 在未使用时请装回。

#### **注:手动装置具有滑动离合系统。**

#### **在超过最大输入力矩时,操作装置将发生打滑。**

如果执行器选装了手动装置,则可独立于电源手动操作阀门。

#### **在尝试手动操作执行器前,将选择旋钮移动至 "STOP (停止)" 位置。**

将手动驱动机构置于执行器壳体底座上。按下并旋转手动驱动 装置,以手动操作执行器。

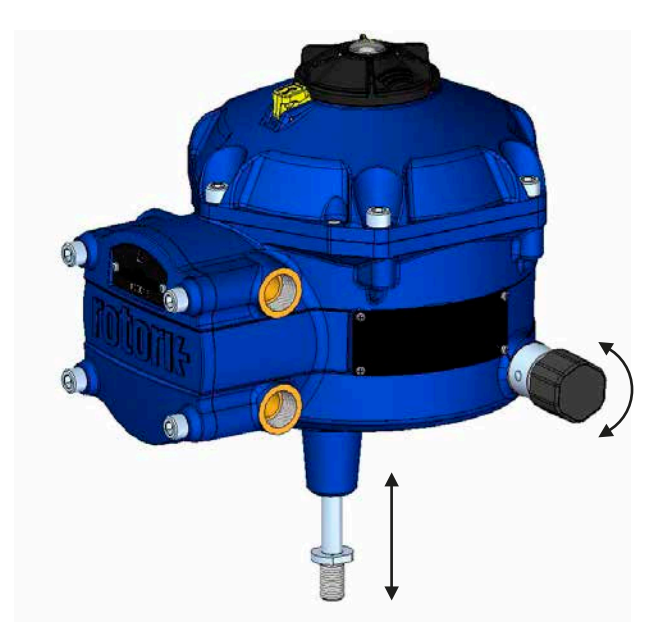

**警告:电动操作** 检查电源电压与执行器铭牌标示的电压相符。

在确认正确连接执行器前,不要接通电源。

## <span id="page-10-0"></span>**6.1 就地操作**

执行器顶盖组件上配备有 3 档选择旋钮。旋钮组件具有锁扣, 可将控制旋钮锁定在适当位置。在旋钮组件的中心为三态LED。 有关 LED 指示灯的详细信息,参见 Table 1。

LED 指示灯具有红色、绿色或蓝色三种颜色状态。

根据执行器的状态,LED 指示灯将 "常亮"或 "闪烁"。

#### **Stop 停止**

当选择旋钮处于 "STOP (停止)" 位置时,无法进行任何电动操 作。

#### **Run 运行**

当选择旋钮处于 "RUN (运行)" 位置时,执行器将响应远程控 制 命令。在 PC 控制时,执行器无法远程操作。

**注:当选择 "停止" 或 "运行" 时,控制旋钮可在两个位置之间 切换,而无需按下锁扣。也可将选择器锁定在 "运行" 或 "停 止" 位置。**

#### **Test 测试**

如果启用该功能,当选择旋钮置于 "TEST (测试)" 位置时,将启 动自动测试程序。

该方法可快速测试执行器是否能在独立于外部控制系统的情况 下控制其输出。执行器将围绕最后一个指令位置开展一系列步 骤和循环程序。不大于最后设定值的 +/-4%。

该测试将测量以下参数:

- 死区时间
- 步进响应时间
- 设定时间
- 各方向上的平均推力 / 力矩
- 全行程速度
- 阀门阻尼

选择旋钮上的用户 LED 指示灯将快速闪烁 10 秒。

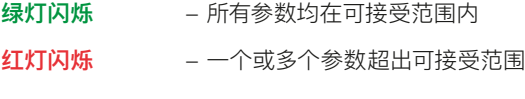

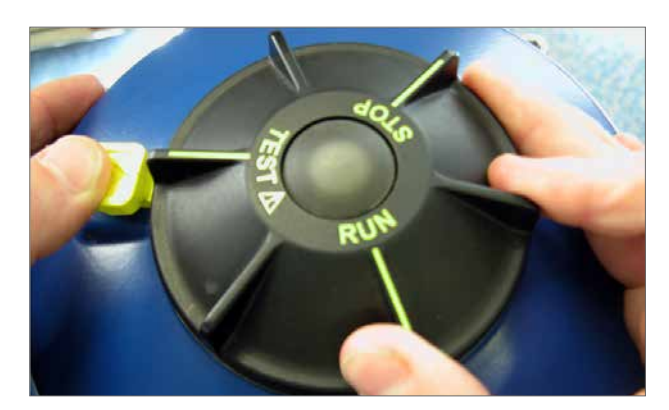

Fig 6.1

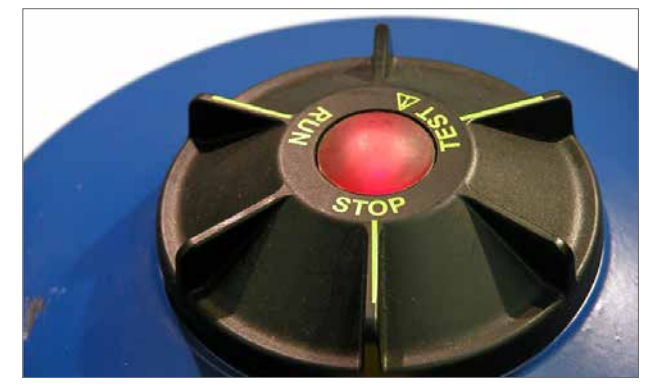

Fig 6.2

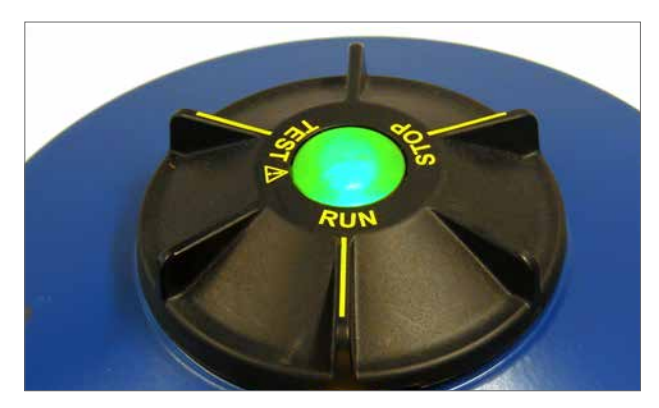

Fig 6.3

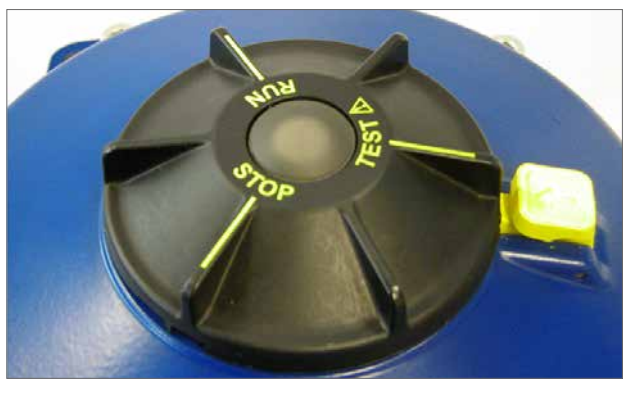

Fig 6.4

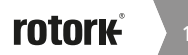

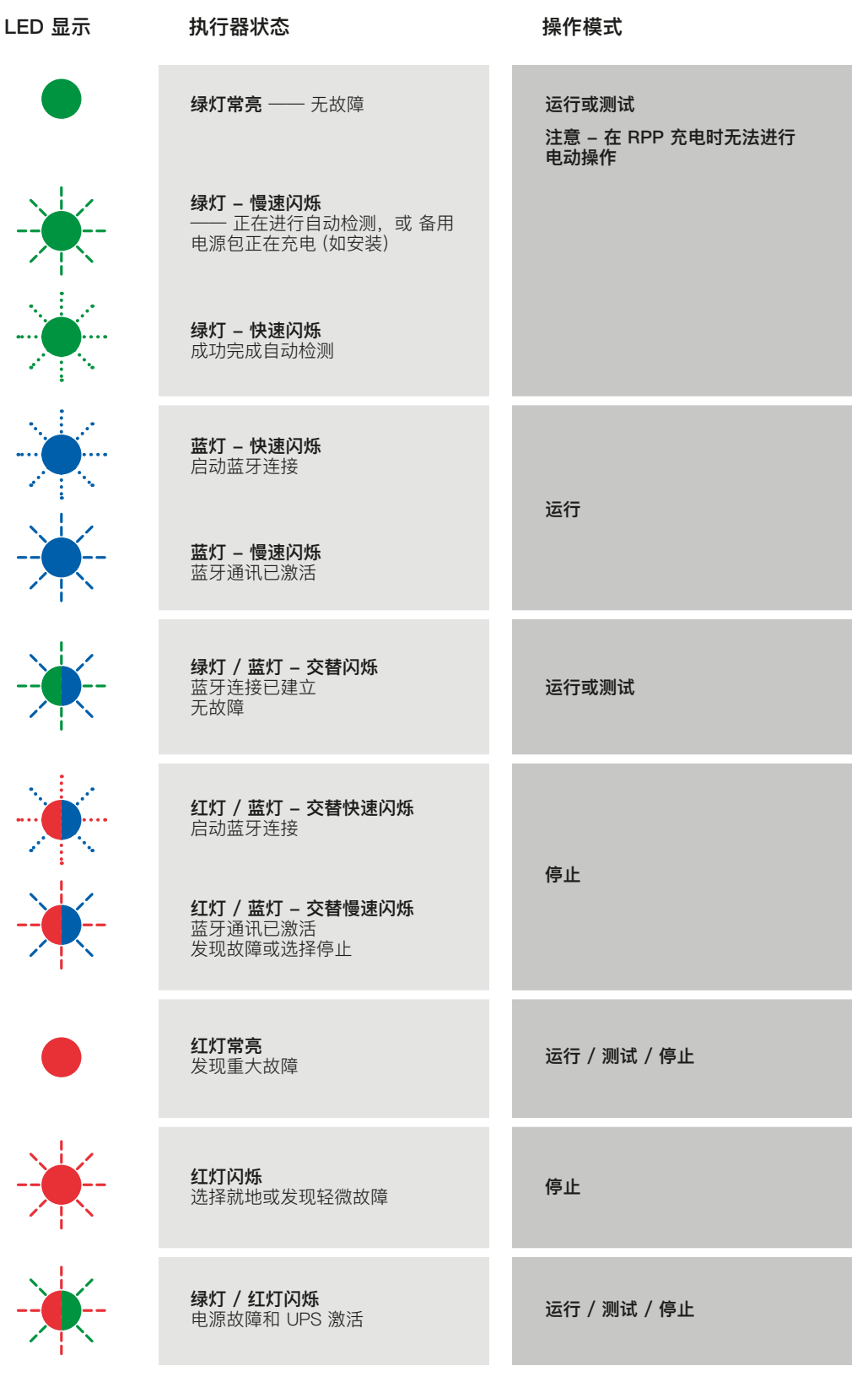

Table 1

**注意:**慢速闪烁 = 0.5Hz 快速闪烁 = 1.0Hz

#### <span id="page-12-0"></span>**6.2 备用电源包(选配)**

执行器可选装由超级电容组成的 "备用电源包",以便执行器在 电源故障时可到达预定位置。

在通电时,超级电容需要时间进行充电,在此期间,将禁止电动 操作执行器。充电时间可能需要两分钟。

**注:在充电期间,电动操作将被禁止且 LED 指示灯将闪烁。**

**在断电时,执行器将执行其指定的失效动作功能。LED 指示灯 将保持常亮状态,直到电容中存储的电能耗尽为止。**

# **警告**

**当执行器配备备用电源包时,请注意,在电源断电后,执行器输 出轴可能会动作。**

**在对阀门进行维护或从阀门上拆卸任何装置前,将旋钮选择 器转到 "STOP (停止) 位置,以防电发生任何不必要的电动 操作。**

**在断开执行器电源后,先等到顶盖上的 LED 指示灯熄灭后,再 尝试从阀门上拆下执行器。在顶盖 LED 指示灯点亮时,不得尝 试拆卸执行器或调节输出驱动轴与阀杆之间的连接。**

**CVA 执行器主壳体(特别是电源包)内无任何用户可维修,并且 只能由可以胜任的操作人员拆卸顶盖组件。**

**当选择旋钮上的 LED 指示灯点亮时,不要为检修电气腔而拆卸 任何罩盖。**

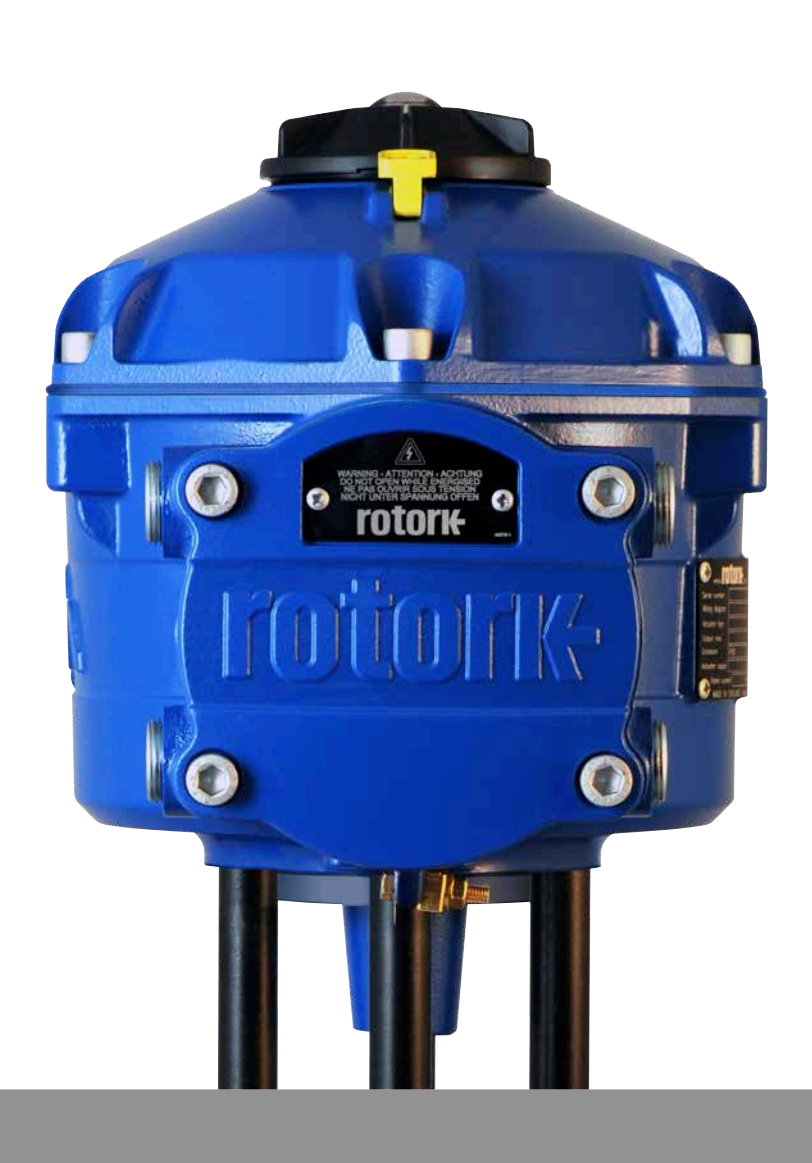

# <span id="page-13-0"></span>**7.1 调试**

Rotork CVA 系列执行器通过蓝牙无线连接 PC,提供了简单、 安全和快速的非侵入式组态设定。可使用自动设定功能完成执 行器限位设定。

## **所需工具和设备**

具备蓝牙功能的 PC。对于操作系统的要求,请访问 www.rotork.com。

**注:就地操作仅可通过 PC 完成。或者,如果安装了 HART 选 项卡,则可使用 HART 通信器。**

#### **软件**

**在执行任何调试流程前,必须在 PC 上安装 Rotork Enlight CVA 软件。**

**该软件免费,可从 Rotork 网站 www.rotork.com 下载。**

## **注意**

**当阀门不在工作条件下时,由于阀门将完全移动,必须执行设 定步骤。**

**如果执行器安装有故障安全超级电容,则该装置将在卸下电源 后操作阀门!**

**为防止发生此类情况,有必要重新组态故障安全措施,参见第 [43](#page-42-1) 页。**

# **重要**

#### **必须将执行器正确安装在阀门上!**

有关详细信息,请参考 Rotork PUB042-001。

对于确保阀门的全行程动作而言,与阀门阀杆连接相关的支 架及安装连接将至关重要。具体详细信息,请参考 Rotork PUB042-001。

安装和设定将包括以下程序:

- 1. 确保阀门关闭且安全(离线)
- 2. 执行器输出轴缩回 (可能需要通电)
- 3. 在阀门上安装并匹配执行器
- 4. 使用 Enlight 设定行程限位
- 5. 使用 Enlight 设定控制及指示参数

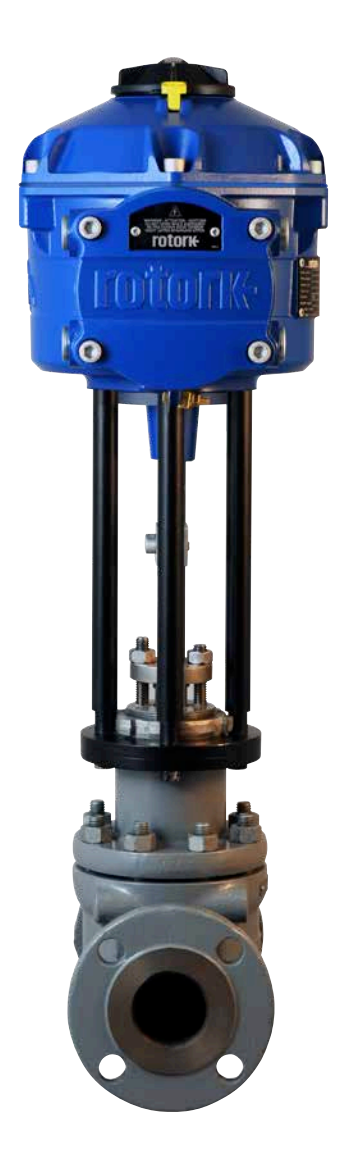

# <span id="page-14-0"></span>**7.2 快速设定流程**

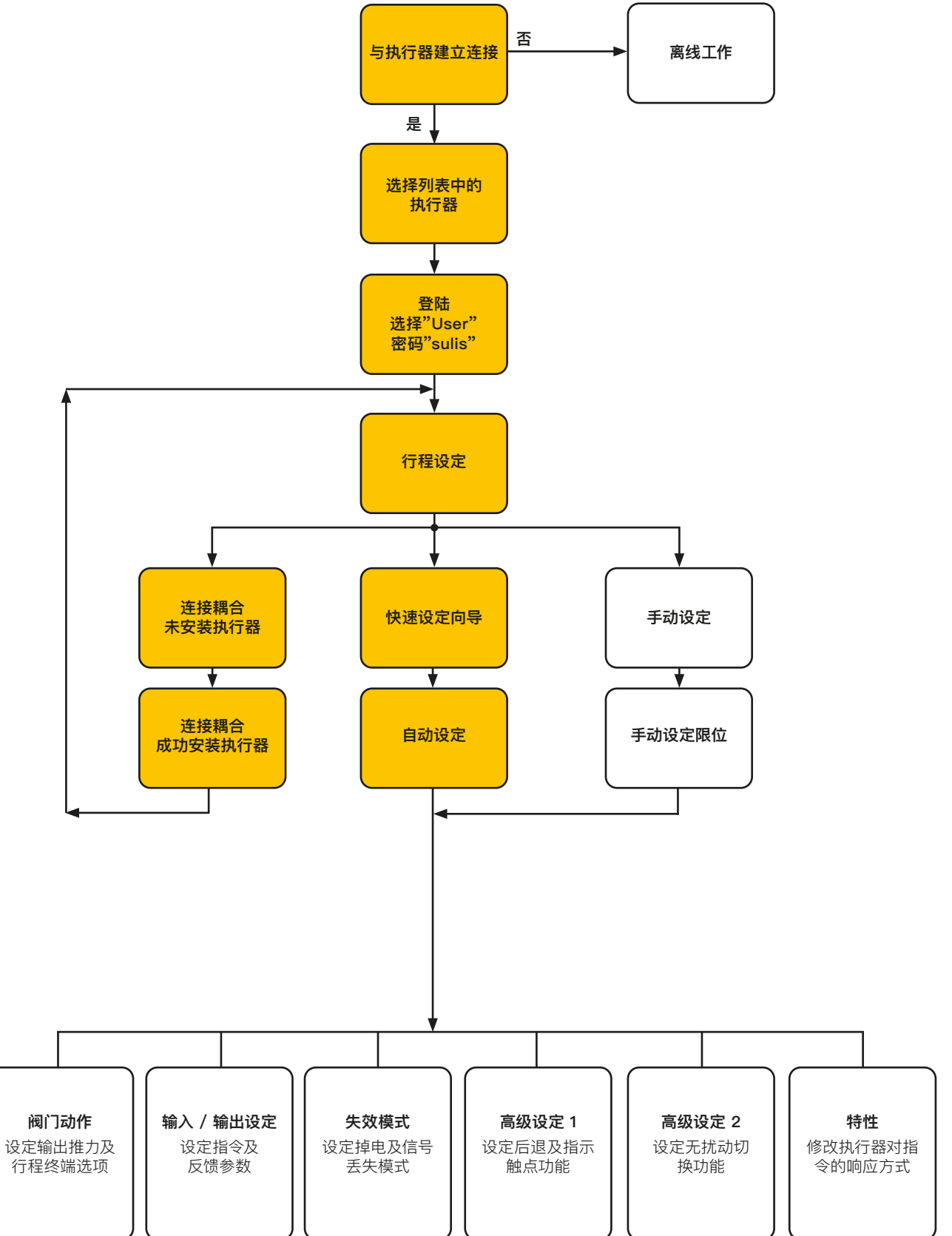

# <span id="page-15-0"></span>**7.3 安装执行器**

#### **执行器重量**

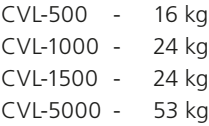

在安装执行器前,请确保阀门稳固完好,否则可能由于整体头重 脚轻而发生摇晃。

任何时候都应由经过培训且有经验的人员进行吊装操作,尤其是 在安装执行器时。

## **仅CVL-5000**

该执行器的壳体上集成了吊耳。在提升设备时,应使用符合 BS3032 或同等标准的 0.5T 大型 D 型卸扣。执行器不附带 卸扣。

CVL-5000 输出驱动单元配有保护波纹管组件 ([Fig 7.1](#page-15-1))。

如果在安装过程中需要拆卸波纹管组件,则在将线性单元连接 到阀杆装置之前,需将波纹管重新安装好。

#### **将执行器选择旋钮移动至 "STOP (停止)" 位置**

#### **阀杆联轴器**

执行器的输出驱动轴上安装有对开式阀杆联轴器连接。联轴器 的下半部分为坯件,可进行机械加工,以配合阀杆。

拆下两颗 M5 螺钉,分开联轴器以便进行加工。按照阀杆外形加 工联轴器胚件。固定至阀杆。仔细清除所有切屑。

## **警告:**

**不要拆下对开阀杆联轴器连接的上半部分。**

**在拆下该部件的情况下操作执行器可能会损坏设备。**

## **将阀杆移至关阀位置**

为正确安装执行器,阀门必须处于关阀位置,以便安装阀杆 / 执 行器联轴器。

#### **执行器输出轴**

行器输出轴处于完全收缩状态。如果输出轴处于伸出位置,则可 能需要使用临时电源或使用选装的手动装置手动操作执行器至 收缩位置,以便进行安装。

#### **安装执行器**

尽管目前尚无有关线性法兰接口的国际标准,但对于特定的法兰 尺寸而言,我们遵循 MSS SP-101 或 ISO 5210 的规定。

执行器安装法兰紧固件的连接必须符合 ISO 8.8 所述的材料规 格。建议使用 Delta GZ 涂层 A4 级不锈钢紧固件。

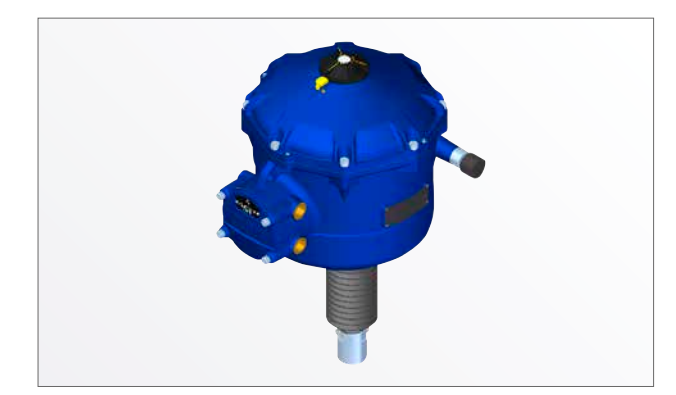

Fig 7.1

<span id="page-15-1"></span>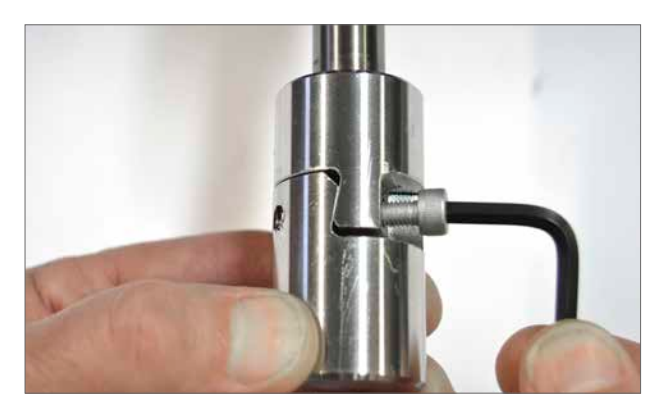

Fig 7.2

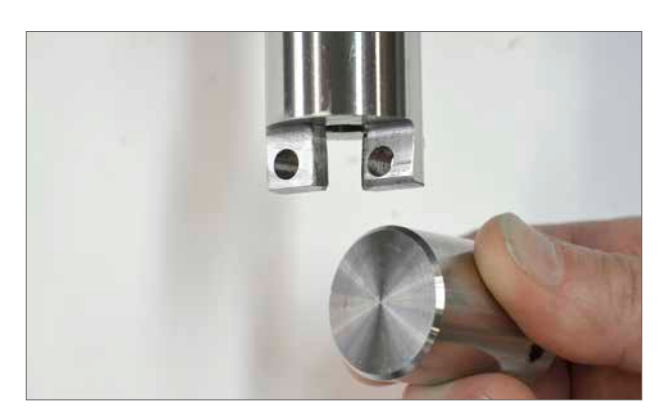

Fig 7.3

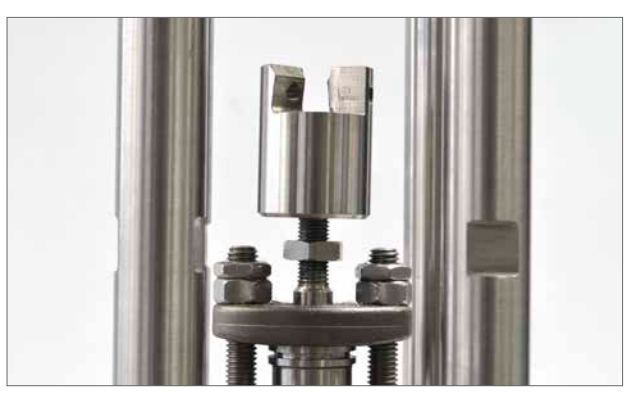

Fig 7.4

#### **安装联轴器下半部分**

将新加工的联轴器下半部分安装到阀杆上。可能需要使用锁 紧螺母消除间隙。在此阶段,松开联轴器下半部分并使其自由 转动。

将执行器置于阀门安装法兰上。 安装固定螺栓/双头螺柱。

#### **在此阶段不要完全拧紧!**

确保联轴器的上下两部分配合面清洁且无油脂。

#### **仅具有手动装置 (MOR) 功能的执行器**

对于未安装 MOR 的执行器, 在执行器通电后, 通过 Enlight 执行"Align Coupling(连接耦合)"程序。

伸长执行器输出轴,将联轴器两半合在一起。根据要求旋转下半 部分,以便联轴器上半部和下半部之间牢固接触。

针对两颗 M5 固定螺钉应用适当的螺纹锁定解决方案,然后重 新安装。拧紧至 12 Nm (8.9 lbf.ft)。

调节并拧紧联轴器阀杆侧的锁紧螺母 (如安装)。

确保执行器与阀杆居中对准。如果执行器输出轴到达其完全伸 出位置,则必须将输出轴收缩足够的距离,确保在阀门落座时的 关严。

## **警告**:

**应确保在执行器输出轴和阀杆之间正确耦合!**

#### **注:未耦合会导致机械磨损增加,并可能损坏阀杆。**

如果输出轴和阀杆未正确耦合,根据需要调整支架和执行器的 安装位置。

将执行器底座固定装置拧紧至所需的力矩。 请参见 Table 2。

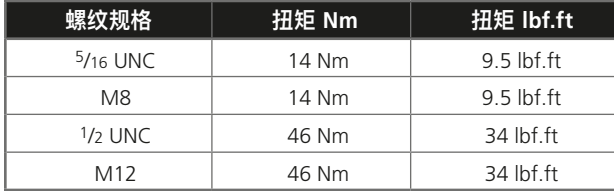

Table 2

**警告**: **执行器输出轴和阀杆可能会意外移动!**

**夹伤危险!保持手指远离!**

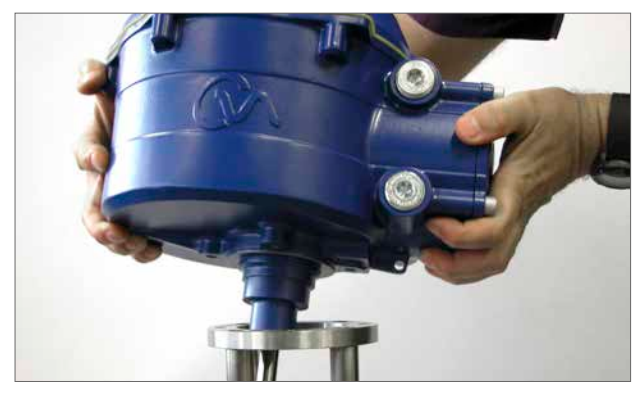

Fig 7.5

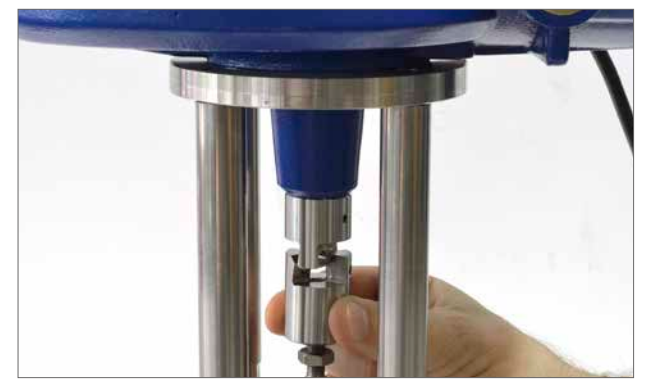

Fig 7.6

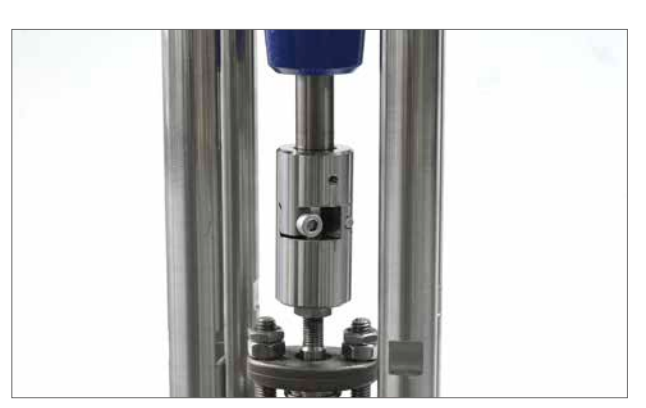

Fig 7.7

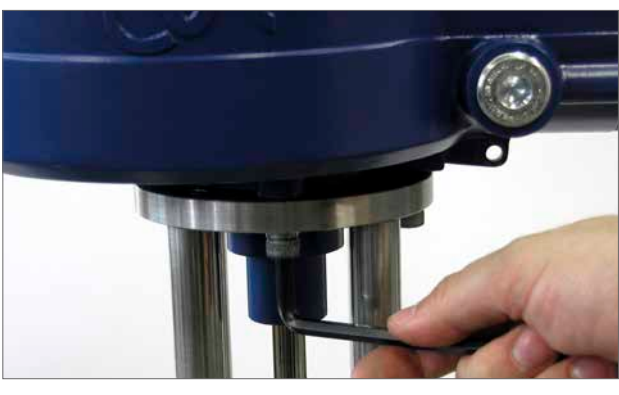

Fig 7.8

#### <span id="page-17-0"></span>**7.4 电缆连接**

将执行器顶部的模式选择旋钮移到 "STOP (停止)" 位置。这将 禁止电动操作。

# **警告**

#### **在拆卸执行器端盖前,确保已断开所有电源。**

检查电源电压,其应与执行器铭牌标示的电压相符。执行器的接 线装置中应包括保险丝或断路器。开关或断路器必须尽可能地 安装在靠近执行器的位置,并应做好相关标记,表明其为某特定 执行器的断开装置。 八 必须提供过电流保护装置对执行器进 行保护,其额定容量需符合 PUB042-010 的规定,该出版物详 细说明了 CVA 系列执行器的电机性能参数。

用户可用继电器端子的位置可参考接线图。端子容量为 24 VDC,3A 或 120 VAC,3 A。必须采取合适的继电器保护。

#### **7.4.1 接地及保护连接**

在电缆接口附近浇铸一个带有直径为 6mm 孔的吊耳,以便通 过螺母和螺栓连接外部保护接地。还提供了一个内部接地端子。 但是, 其不得单独用作保护性接地连接。△ 根据 CSA 0.4, 在 安装后续考虑接地保护。

在服务或维护时,请确保接地保护的始终连接。若无接电保护连 接,可能存在触电风险。

#### **7.4.2 拆卸接线端盖**

使用 8mm 内六角扳手松开固定接线端盖的螺栓。请勿尝试使 用螺丝刀撬开端盖,因为这会损坏 O 形圈密封并可能损坏经认 证的设备结合面。拆下电源端子屏蔽盖,并根据所提供的接线图 连接临时或现场接线。

**注:在重新安装接线端盖前,应重新安装红色 (电源) 和 (控制) 保护屏蔽盖。当执行器带有本安型端子盘时,该设备带有红色 (电源和非本安控制连接) 和蓝色屏蔽盖。蓝色屏蔽盖表示本安 电路连接。**

#### **必须安装端盖,才能确保认证。**

#### **仅 CVL-5000**

CVL-5000 执行器在接地连接处附近带有一个额外螺钉。该 螺钉用于释放所有被锁在执行器内部的气压,可协助拆卸顶盖 组件。

**必须安装螺钉,才能确保认证。**

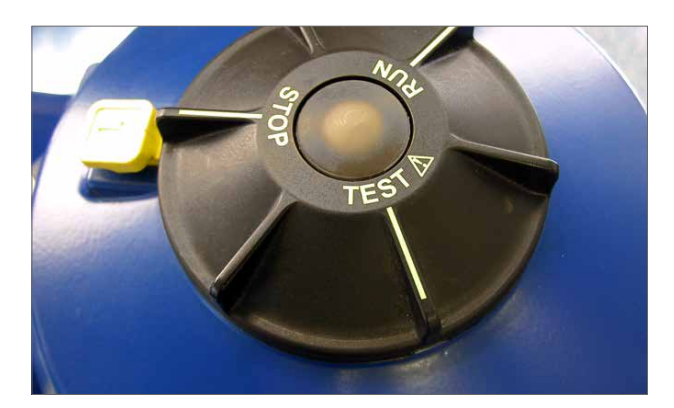

Fig 7.9

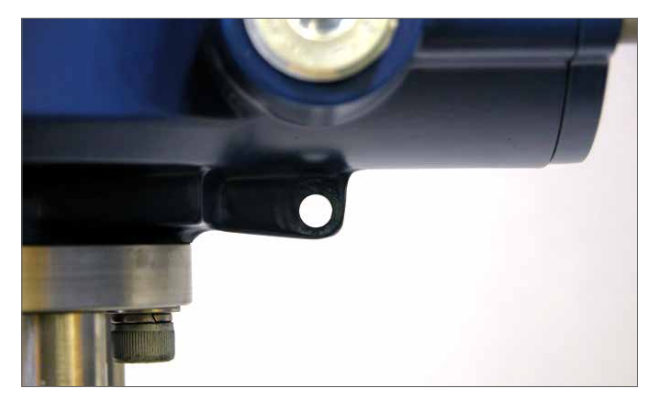

Fig 7.10

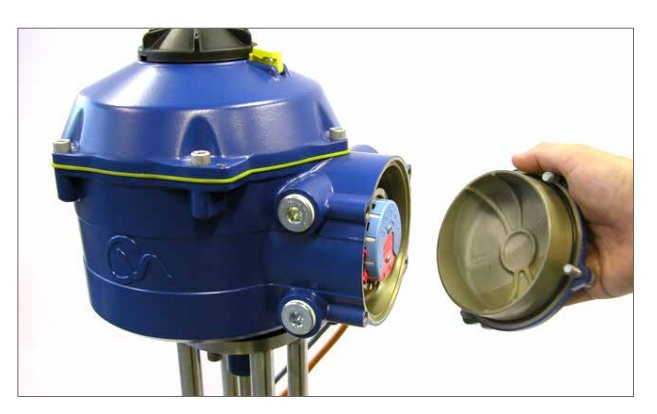

Fig 7.11

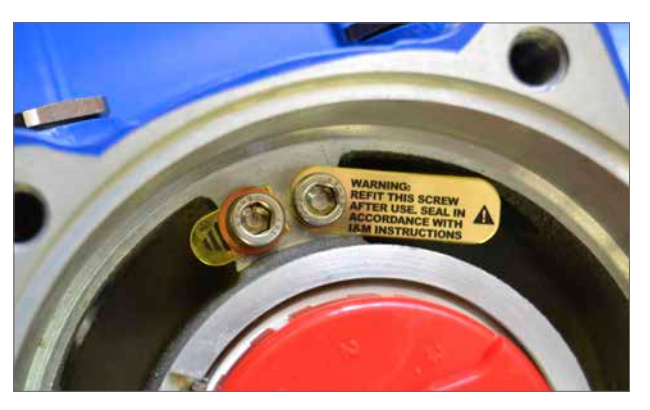

Fig 7.12

## **7.4.3 电缆接口**

电缆接口可提供 3/4" NPT 或 M25。拆下任意塑料运输堵 头。将电缆接口适配电缆类型和尺寸。确保螺纹转接头、电缆格 兰头或导管拧紧并完全防水。用钢或黄铜螺纹堵头密封未使用 的电缆接口。

如果将执行器安装在危险区域中,则必须安装经认证的电缆格 兰,如有必要,也需安装经认证的螺纹转接头。

未使用的电缆接口必须由经认证的堵头封闭。

#### **接线安装流程必须遵守当地法规。如果系统安全规程和当地 (国家或地区)法规出现冲突,请参照当地法规。**

#### **7.4.4 连接至端子**

**为确保电气连接可靠,必须使用下图所示的垫片。若未按要 求执行,可能导致电缆接头松动或螺栓无法固定住电缆端子接 头。必须确保压紧弹簧垫圈。螺栓紧固力不得超过 1.5 Nm (1.1 lbf.ft)。**

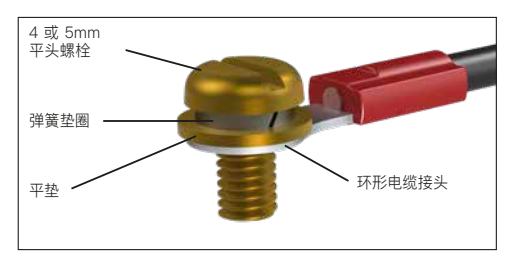

对于 Ex db eb 外壳,必须使用 AMP 160292 型环形接头连接 电源的接地端子,使用 AMP 34148 型环形接头连接控制信号 端子。

端子的详细功能,请参见接线图。检查电源电压是否与执行器铭 牌上的电压相同。

拆下电源及控制端子的屏蔽盖。首先连接电源电缆,然后连接控 制信号电缆 (根据需要)。重新安装电源及控制端子的屏蔽盖。

在完成所有连接后,重新安装接线端盖。

注:在重新安装接线端盖前,应先安装电源及控制端子的屏 蔽盖。

#### **当执行器配备本安型接线端子盘时,必须安装红色和蓝色屏蔽 盖以满足认证要求。**

#### **7.4.5 装回接线端盖**

在重新安装接线端盖前,确保端盖的 O 形圈密封和接合部分状 况良好并涂抹少量油脂。接线端盖必须按照 28 Nm(21 lbf.ft)的 力矩紧固。

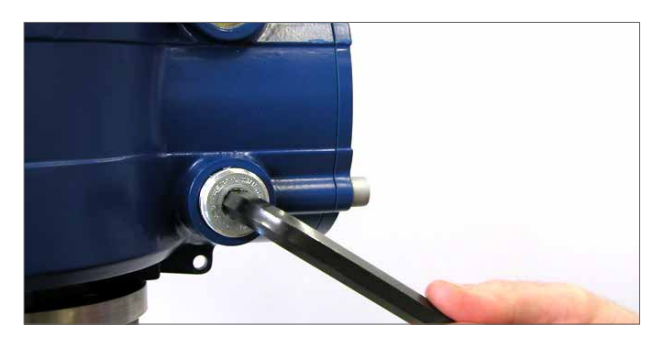

Fig 7.13

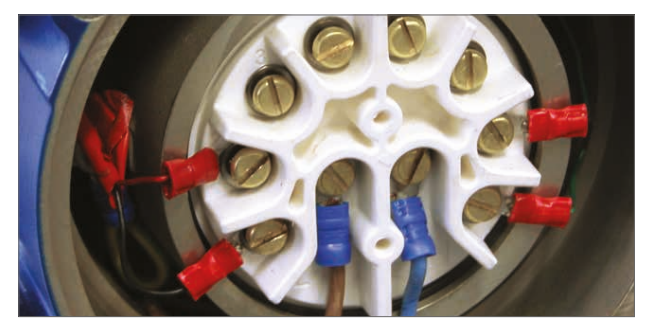

Fig 7.14

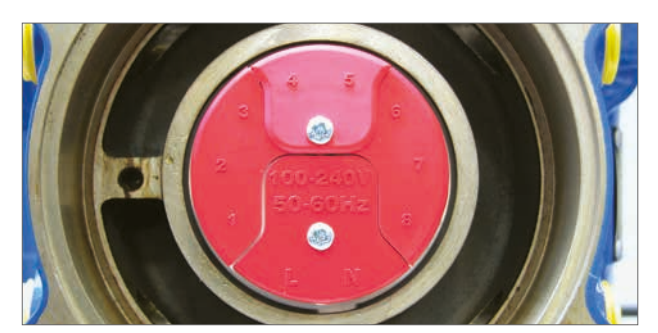

Fig 7.15 标准端子屏蔽盖

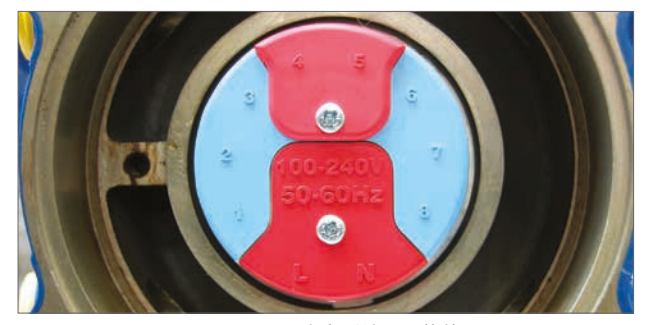

Fig 7.16 本安型端子屏蔽盖

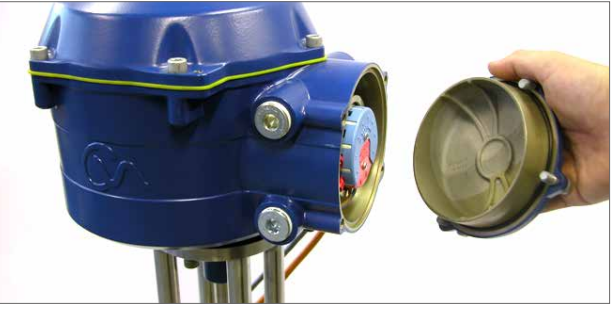

Fig 7.17

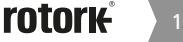

## <span id="page-19-0"></span>**7.5 接线准备**

**将执行器选择旋钮移动至 "STOP (停止)" 位置。**

#### **7.5.1 接通电源**

在正确完成装配和电气连接步骤后,可接通执行器电源。

**注:如果设备选配有故障安全的超级电容,则选择器上的绿色 或红色 LED 指示灯 (取决于所选择的模式) 将会闪烁,直到超 级电容充满电为止。**

**LED 指示灯闪烁时,无法进行动作。**

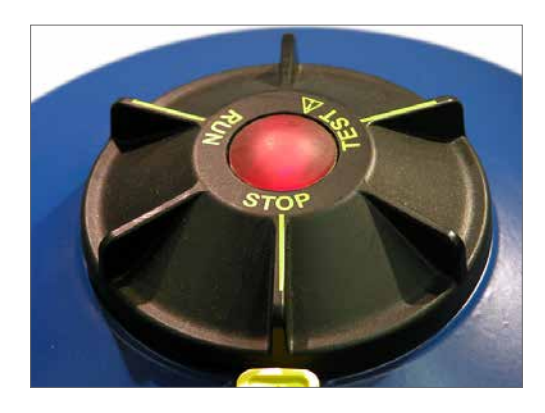

Fig 7.18

## **7.5.2 建立蓝牙无线通讯**

如需继续调试,必须通过蓝牙连接执行器。

确保 PC 蓝牙功能打开,并点击Enlight图标,打开程序。

#### **请不要通过默认的微软蓝牙工具连接执行器。**

#### **蓝牙通信的最大范围为10米。**

可在第一个屏幕上选择连接到执行器或打开保存文件。

#### **离线工作**

如果 PC 上有已储存的组态文件,可直接打开查看。

#### **重新连接执行器**

如果 PC 在之前已经与执行器建立过连接,那么会建立一个列 表,查找新设备的菜单将不会出现。

#### **发现新的执行器**

PC 对 CVA 执行器的搜索半径是 10 米。

# **退出**

退出菜单。

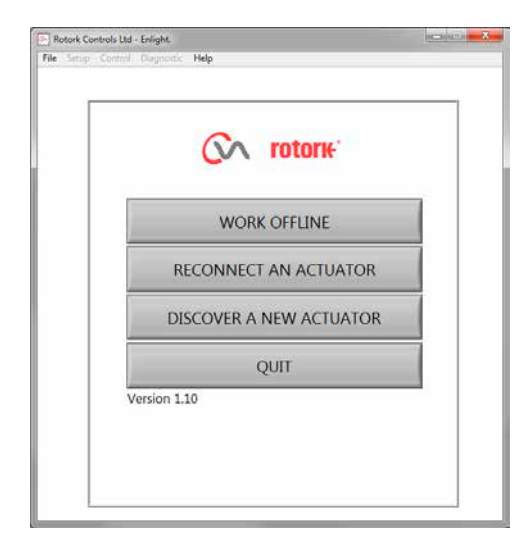

Fig 7.19

## <span id="page-20-0"></span>**7.6 重新连接或发现执行器**

#### **7.6.1 搜索执行器**

此时,PC 将开始搜索所有蓝牙范围内的 CVA 执行器。 如果存在多个设备,则会生成一个列表。

高亮显示,然后从蓝牙范围内的列表中选择所需的执行 器。

通常可通过执行器的序列号 (参见铭牌) 进行识别。可进 行修改,以便添加 MOV 位号。(详细信息见完整的 PC 菜单)。

如果在范围内存在多个蓝牙设备,则需要更长时间才能完 成搜索,在某些情况下可能需要重复进行。

#### **7.6.2 登陆程序**

首先必须登录,才能建立链接。

共包括三 个具有密码保护的登录级别,仅限于较高级别 的访问。

#### **7.6.3 查看**

仅允许查 看执行器设置。无法进行任何更改。

密码:**view**

#### **7.6.4 用户**

允许查看和更改执行器设置。包括用于设置行程限位和对 执行器进行就地控制的设备。

默认密码:**sulis**

**可使用 "Setup (设定)" 菜单更改此密码,增加现场安 全性。**

#### **请不要忘记密码**

## **Rotork 工程师**

仅供 Rotork 使用。

## **7.7 登陆**

在用户级别下拉菜单上选择 "User (用户)"。注意,用户 为默认账号,并且将出现在框中。

输入密码并点击"OK"开始程序。如果成功进行通信,将提 示您等待,同时从执 行器中检索设置数据。

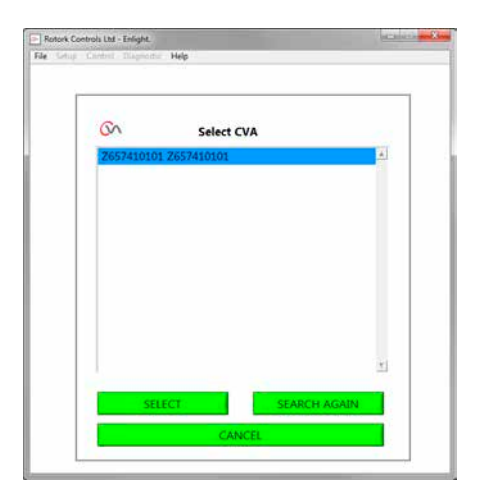

Fig 7.20

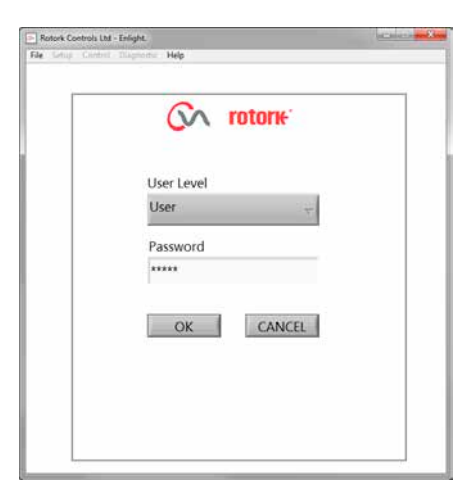

Fig 7.21

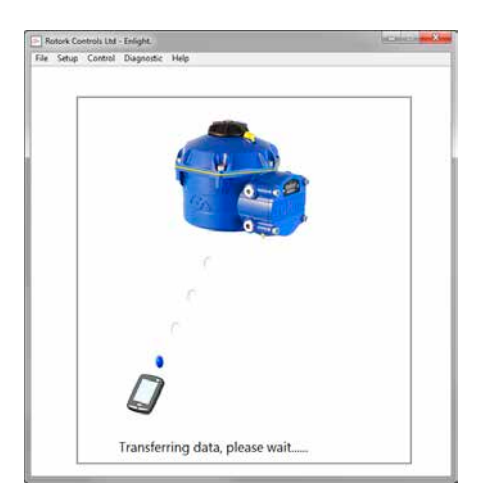

Fig 7.22

如果输入错误密码,将显示一条报错信息。

执行器的密码无法重置。将生成错误代码,请记下该代码,然后 与您当地的 Rotork 办事处取得联系,说明完整的错误代码。

然后可验证并确认执行器的当前密码。

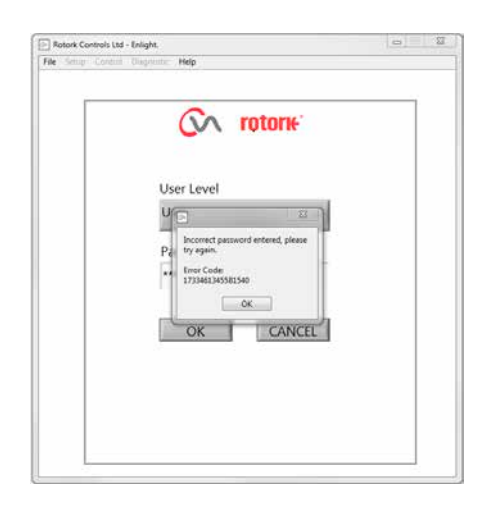

Fig 7.23

#### <span id="page-22-0"></span>**7.8 行程设定菜单**

该菜单具有三个选项。

#### **连接耦合**

如果执行器未完全与阀门匹配安装,则必须执行该程序,以便完 成执行器联轴器与阀门阀杆耦合。

#### **快速设定向导**

使用该菜单自动设定执行器行程限位。

#### **跳至章节 7.11。**

#### **手动设定**

使用该菜单手动设定执行器行程限位。

#### **跳至章节 7.13。**

可在该屏幕上选择英制或公制单位。同时还将显示执行器序列 号、当前阀门行程和位置。

## **警告**

全新执行器的默认设置为最小推力并伸展至关阀位置。如果执 行器先前已经过调试,则必须在联轴器安装及执行器电动操作 前检查其基本设置。检查 Manual Setup (手动设定) 菜单中的 设置,并在必要时进行调整。

## **警告**

当选择 RUN (运行) 模式时,执行器将响应任何有效的远程控 制命令。

#### **在执行器选择旋钮上选择 " STOP (停止)",以防任何不必要 的移动。**

#### **7.9 将执行器连接至阀门**

选择 "ALIGN COUPLING (连接耦合)" 选项。 选择所需要的公制或英制单位。

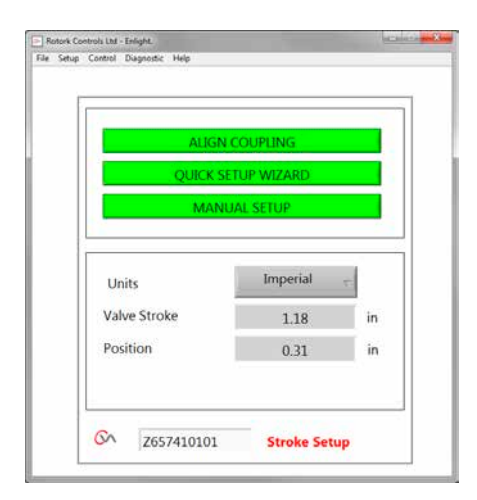

Fig 7.24

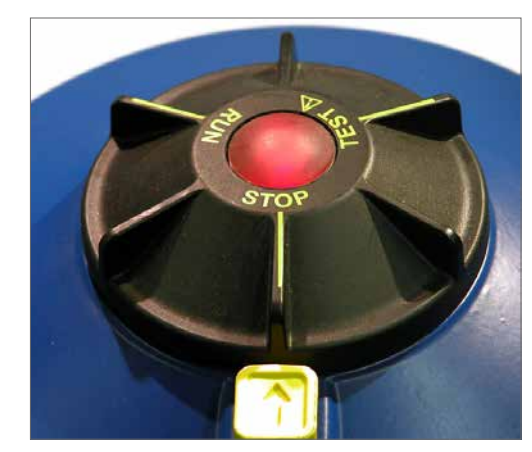

Fig 7.25

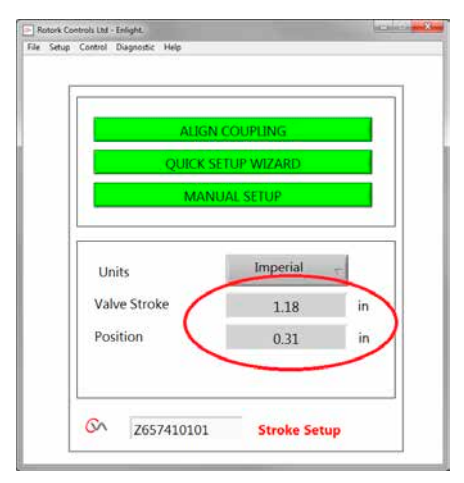

Fig 7.26

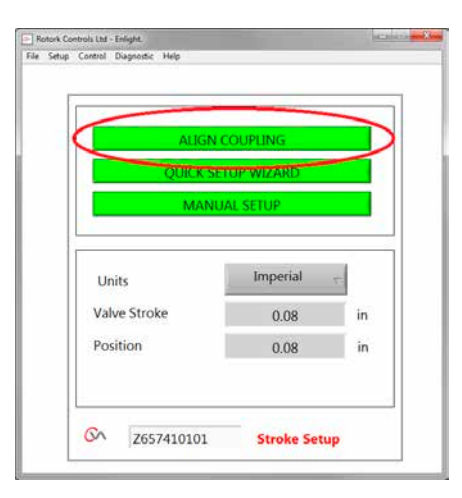

Fig 7.27

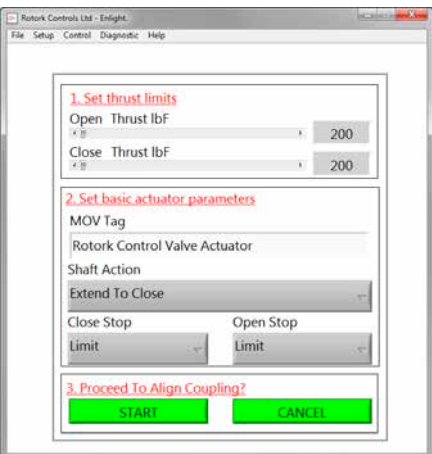

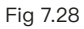

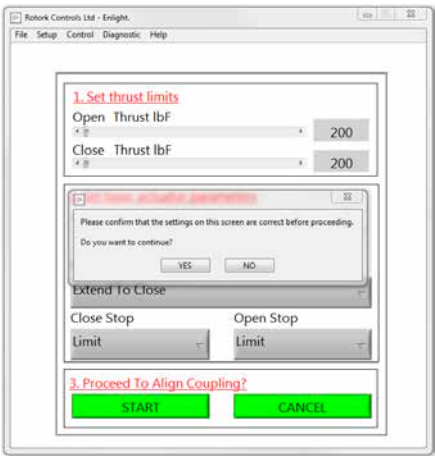

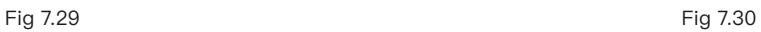

#### **1. 设定推力限制**

可通过从左向右拖动滑块,调整用于开阀和关阀行程方向的最 大推力。

#### **2. 设定执行器基本参数**

#### **MOV 位号**

便于在现场进行识别,可为执行器指定一个位号。

#### **输出轴动作**

设定开阀或关阀方向,伸展输出驱动轴。

#### **开关限位方式**

**推力**——在行程末端 (需要阀门关严时) 向阀杆施加设定的 推力。

**限位**——将执行器停止在设定限位处 (阀门不需要关严时)。

#### **选择 START (开始),保存更改并继续连接耦合。**

根据需要选择基本参数和推力限制。

#### **3. 执行连接耦合**

点击开始对话框,将执行器安装到阀门上。

#### **警告**

#### **当选择 RUN (运行) 模式时,执行器将响应任何有效的远程控 制命令。**

如果执行器未接收到模拟量信号,执行器将执行控制信号丢失 动作功能。如有必要,请转到失效模式菜单,并选择 STAYPUT (保位) 选项,然后将设置发送回执行器。

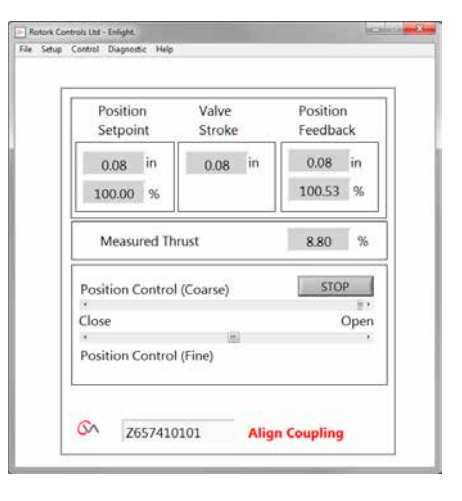

## <span id="page-24-0"></span>**7.10 连接耦合**

现在可使用 Enlight 程序操作执行器。移动位置控制滑块,伸展 或收缩输出轴,以便连接到阀门主轴。可在执行器的完整行程上 进行粗调。微调用于细微调整执行器主轴位置。

**使用箭头递增调整位置控制滑块,粗调每次位置将变化 1%,微 调变为为 0.1%。**

首次操作位置控制器时,将出现警告信息,表示执行器将脱机, 并且不会响应远程控制命令。

#### **注意**

#### **执行器将移动到位置控制滑块上的指示位置。**

#### **选择 OK**

单击 "OK" 按钮,执行器将脱机,并且将移动至位置控制滑块上 所示的位置.

当前执行器不可用于远程控制。

#### **将输出轴连接到阀门主轴。**

使用位置控制滑块将输出轴移动到执行器输出轴的最大行程位 置,或者直至阀门主轴为止,留出最小的间隙,并确保两个轴之 间不存在错位。如果执行器输出轴到达其完全伸展位置,则必须 将输出轴收缩足够的距离,确保在阀门落座时关闭严密。

## **警告**

#### **应确保在执行器输出轴和阀杆之间正确耦合!**

#### **注:未正确安装会导致机械磨损增加,并可能损坏阀杆。**

如果输出轴和阀杆未正确耦合,根据需要,调整支架和执行器的 安装位置。

## **警告**

**不要拆下对开阀杆联轴器连接的上半部分。**

**在拆下该部件的情况下手动或电动操作执行器可能会损坏 设备!**

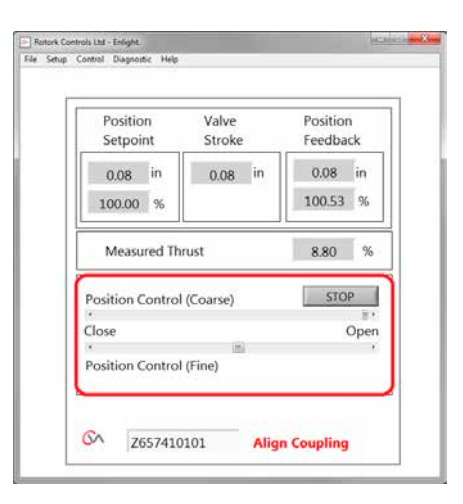

Fig 7.31

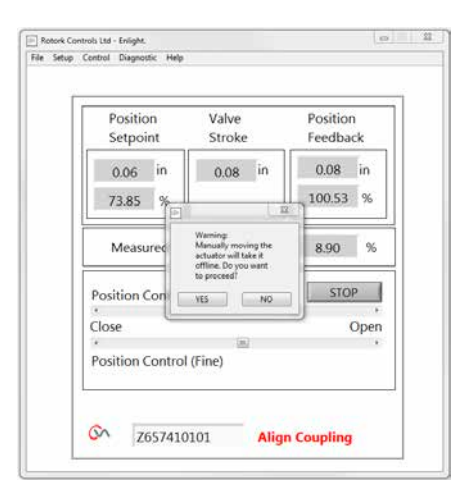

Fig 7.32

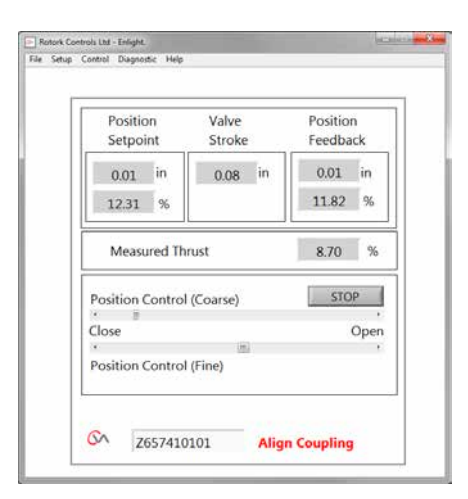

Fig 7.33

## **对于未配备手动超越装置的执行器,可根据连接耦合程序连接 输出轴。**

确保联轴器的上下两部分配合面清洁且无油脂。

伸长执行器输出轴,将联轴器两半合在一起。根据要求旋转下半 部分,以便联轴器上半部和下半部之间牢固接触。

针对两颗 M5 固定螺钉应用适当的螺纹锁定解决方案,然后重 新安装。拧紧至 12 Nm (8.9 lbf.ft)。

调节并拧紧联轴器阀杆侧的锁紧螺母 (如安装)。

确保执行器与阀杆居中对准。如果执行器输出轴到达其完全伸 展位置,则必须将输出轴收缩足够的距离,确保在阀门落座时 关严。

# **警告**

#### **应确保在执行器输出轴和阀杆之间正确耦合!**

**注:未正确安装会导致机械磨损增加,并可能损坏阀杆。**

如果输出轴和阀杆未正确耦合,根据需要调整支架和执行器的 安装位置。

将执行器底座固定装置拧紧至所需的力矩请参考 Table 3。

# **警告 执行器和阀杆可能会意外移动!**

**夹伤危险!保持手指远离!** 

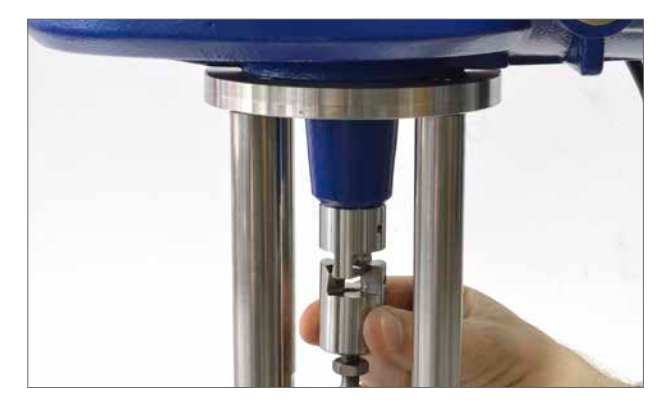

Fig 7.34

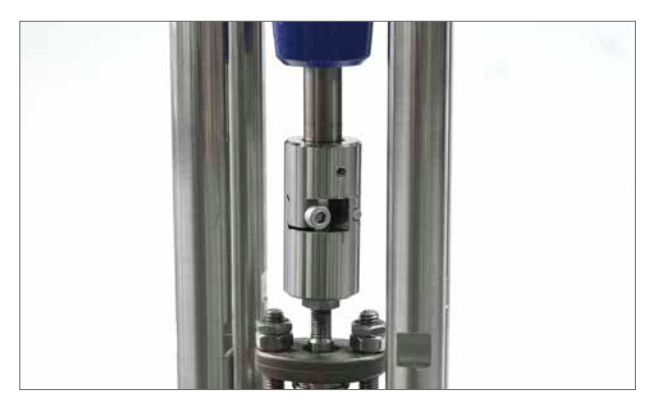

Fig 7.35

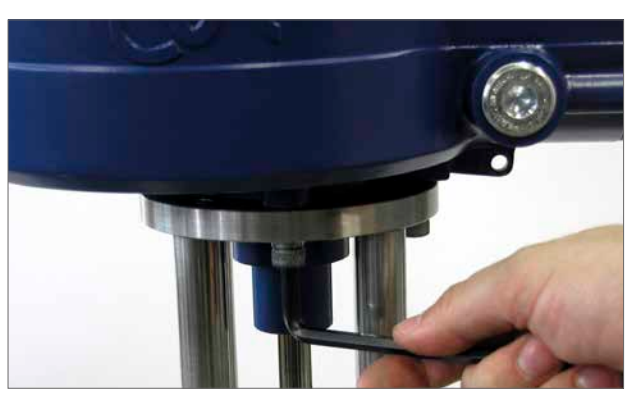

Fig 7.36

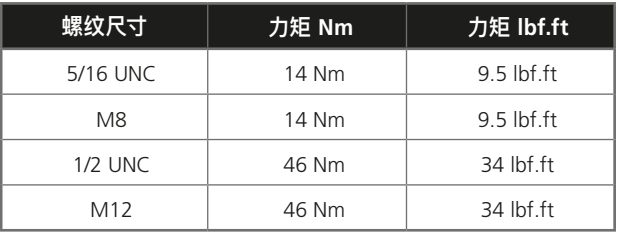

Table 3

## <span id="page-26-0"></span>**7.11 快速设定向导**

如果要在整个行程过程中调试阀门,则可根据快速设置向导快 速有效地设置行程限位。快速设置向导将允许执行器通过测量 输出推力确定行程终端。如果阀门无法承受开阀方向的推力,则 可设置固定限位。

#### **选择快速设定向导**

#### **设定推力限制**

两个方向上的自动设定的默认推力值将自动设置为额定推力的 40%。如果需要更大的推力才能在行程内移动阀门,则应进行 调整。

#### **设定执行器基本参数**

MOV 位号可编辑,使用键盘编辑位号。

#### **输出轴动作**

根据阀门的运行,选择伸展或收缩输出轴。

#### **开关限位方式**

根据阀门的性质,设置推力或限位动作。

## **推力**

当要求阀门行程末端关严时,可选择采用推力的方式。

#### **限位**

除此之外,可设置为限位动作功能,在预定位置上断开电机驱动 并停止阀门,其中在该位置上阀门不需要向阀座或机械阀门行 程末端施加落座力。

单击 "START (开始)" 对话框,将更改保存到执行器并启动自动 设置程序。

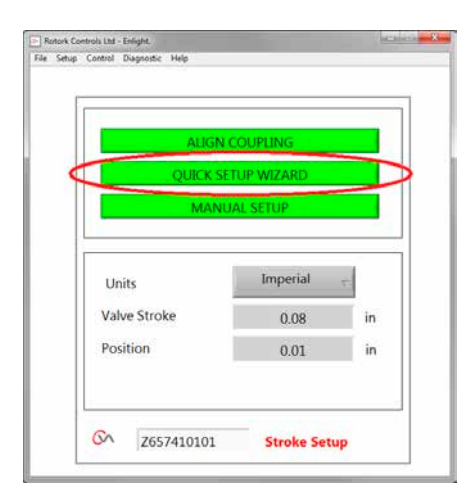

Fig 7.37

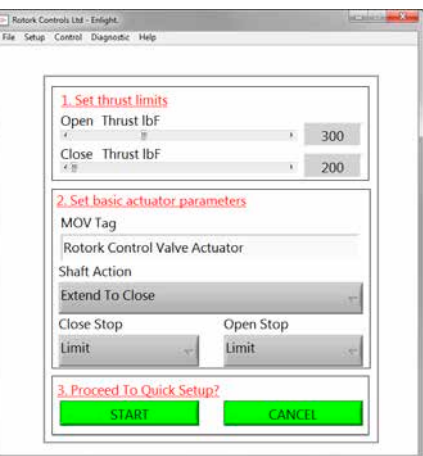

Fig 7.38

**注意**

**警告**

**位功能。**

## **将选择旋钮移动至 "RUN (运行)" 位置。**

**启动自动设置后,阀门会动作全行程。**

**确保推力、输出轴动作方式和末端限位设定正确,否则可能会 损坏阀门。如果阀门不能承受开阀方向的推力,则使用固定限**

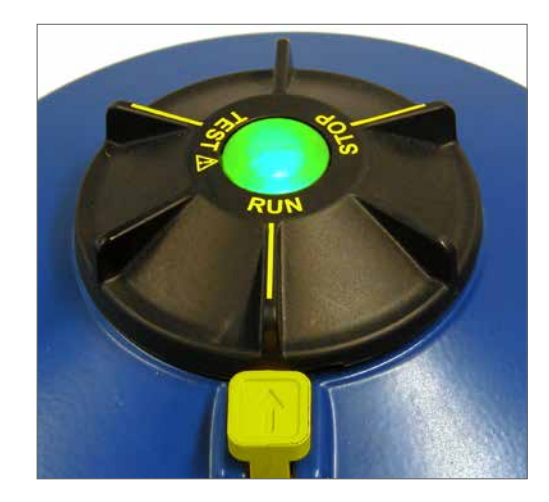

**Ell** Rotock Controls Ltd - Enlight.<br>|-<br>| File Setup Control Diagnostic Help  $\alpha$ 1. Set thrust limits Open Thrust IbF  $\cdot$  300  $\begin{array}{c}\n\cdot \\
\text{Close-Thrust lbf}\n\hline\n\cdot \mathbb{I}\n\end{array}$  $\equiv$   $\mathbf{p}$ During Quick Setup the actuator will apply the load set on this RO Please confirm that the settings on this screen are confirmed and continue? Do you went to continue Ext  $\begin{array}{|c|c|c|c|c|} \hline & \text{MS} & \text{no} \\\hline \end{array}$ Close Stop Open Stop Limit Limit 3. Proceed To Quick Set

Fig 7.39

on Controls Ind., Estate

自动限位将启动自动设置程序。

固定限位将允许执行器通过测量推力确定全关限位,但允许在 测量距离上设置全开限位。可在文本框中编辑距离。

注:如采用固定限位,确保选项中选择了开阀方式为限位。

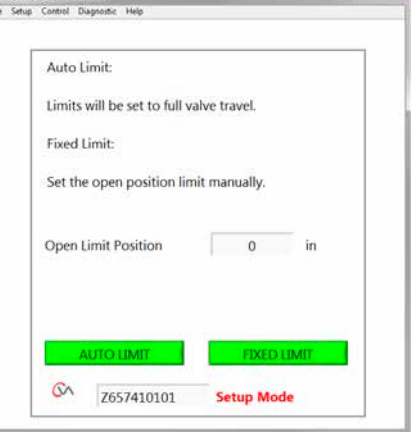

Fig 7.40

#### **快速设置完全自动完成,不需要用户输入信号。**

#### **开始快速设置**

单击 "START (开始)" 对话框,启动快速设置程序。单击 OK 对话框 继续。在程序完成前,将禁用所有其他菜单。

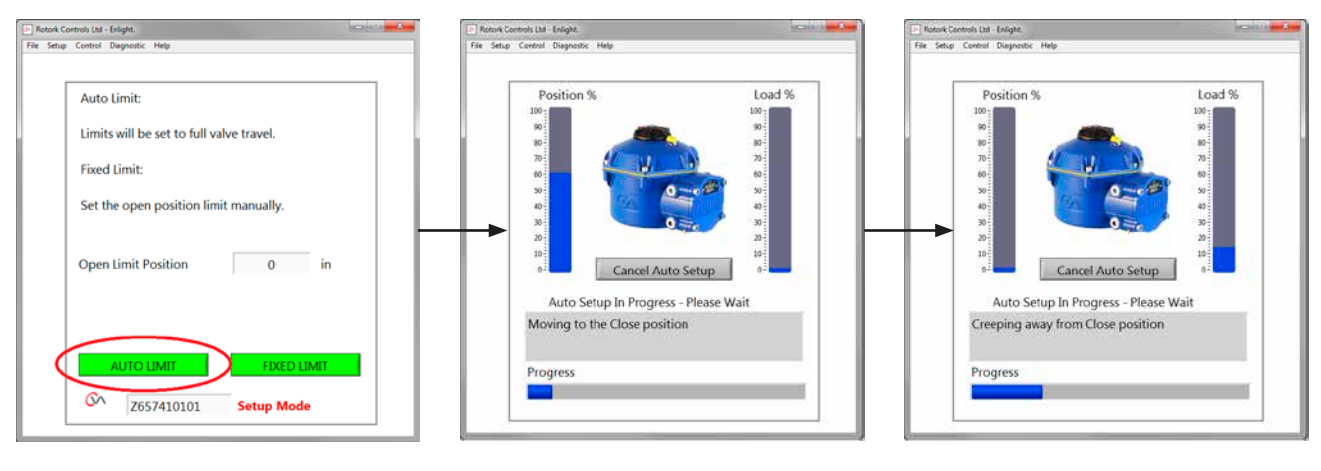

```
Fig 7.41 Fig 7.42 Fig 7.43
```
#### **确定关阀限位**

执行器会将其输出轴移动到其全关行程的最大位置。

然后执行器将其输出轴将离开行程全开位置,并重复此过程, 消除惯性影响并根据需要重新调整行程限位。

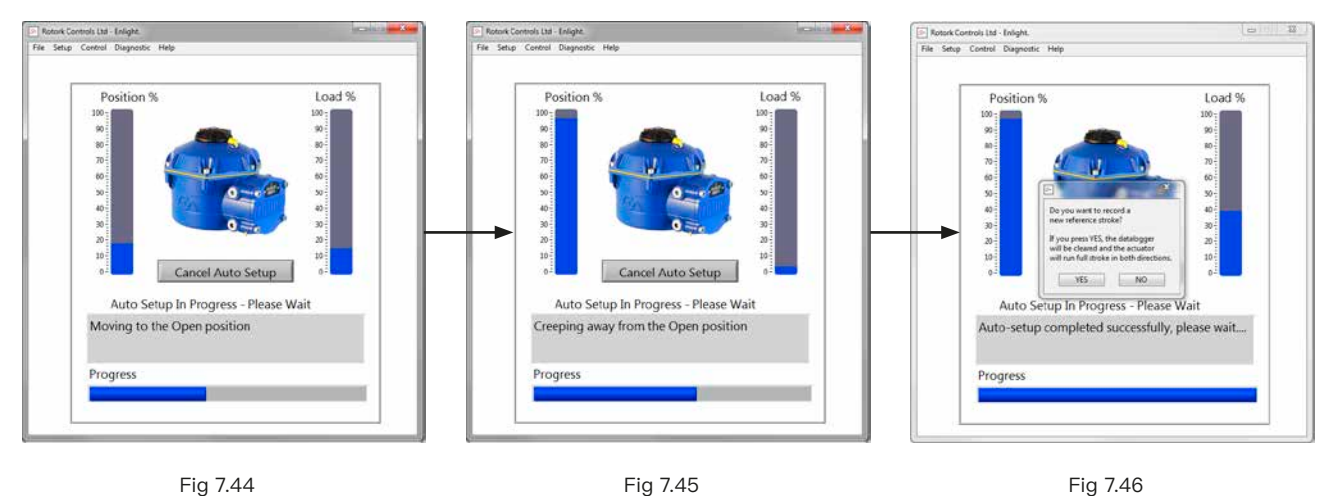

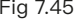

#### **确定开阀限位**

执行器会将其输出轴移动到其全开行程的最大位置。然后执行 器将其输出轴将离开行程全开位置,并重复此过程,消除惯性影 响并根据需要重新调整行程限位。

**现在开阀限位已确定并且完成自动设置。**

#### **参考行程**

在完成快速设置后,将出现记录新的推力参考行程的提示 屏幕。

选择 "Cancel (取消)",完成快速设置,而无需记录新的推 力分布。

选择 OK, 记录新的推力分布。

该功能将清除数据记录器推力分布日志。执行器将执行开阀和 关阀操作。将为开阀和关阀方向生成新的推力分布,并且可在未 来的下载中进行访问。

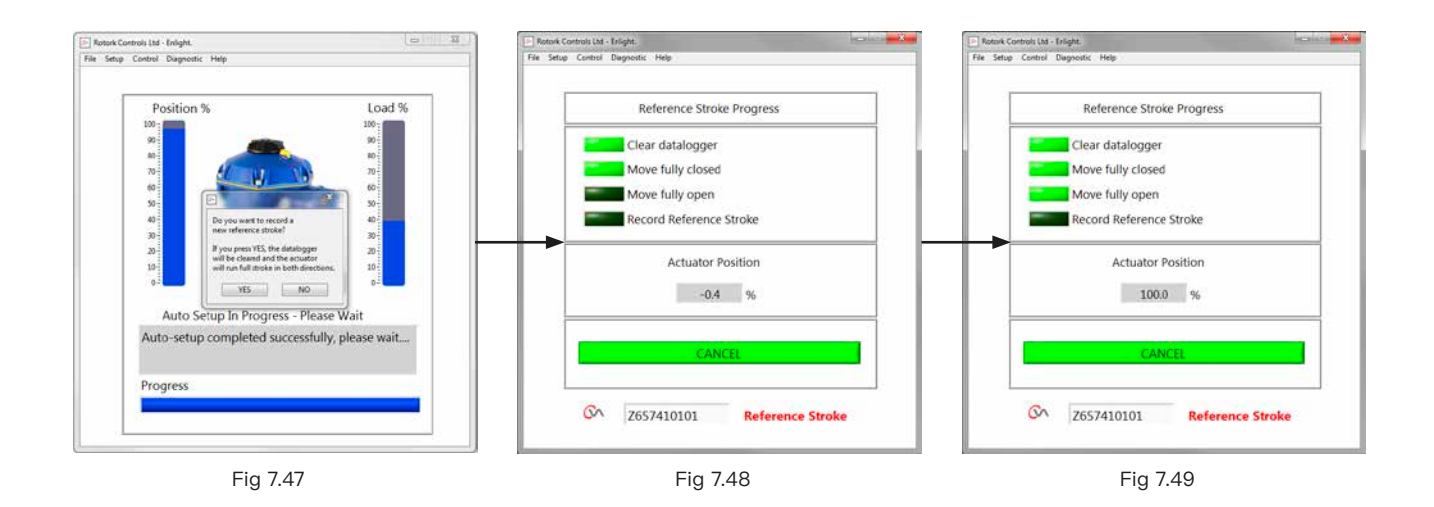

## **执行器自动设定现已完成。**

现在,已完成自动设定,并且已设定行程两端位置。

Enlight 将会返回行程设定菜单。

如果不需要进行其他设定,则根据所需操作将模式选择器移至 "STOP (停止)" 或 "RUN (运行)" 位置。

退出菜单。

有关更多设定的信息,参见第 [36](#page-35-1) 页。

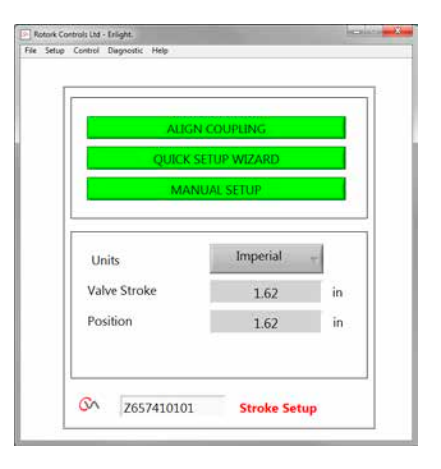

Fig 7.50

# <span id="page-30-0"></span>**7.12 手动设定流程**

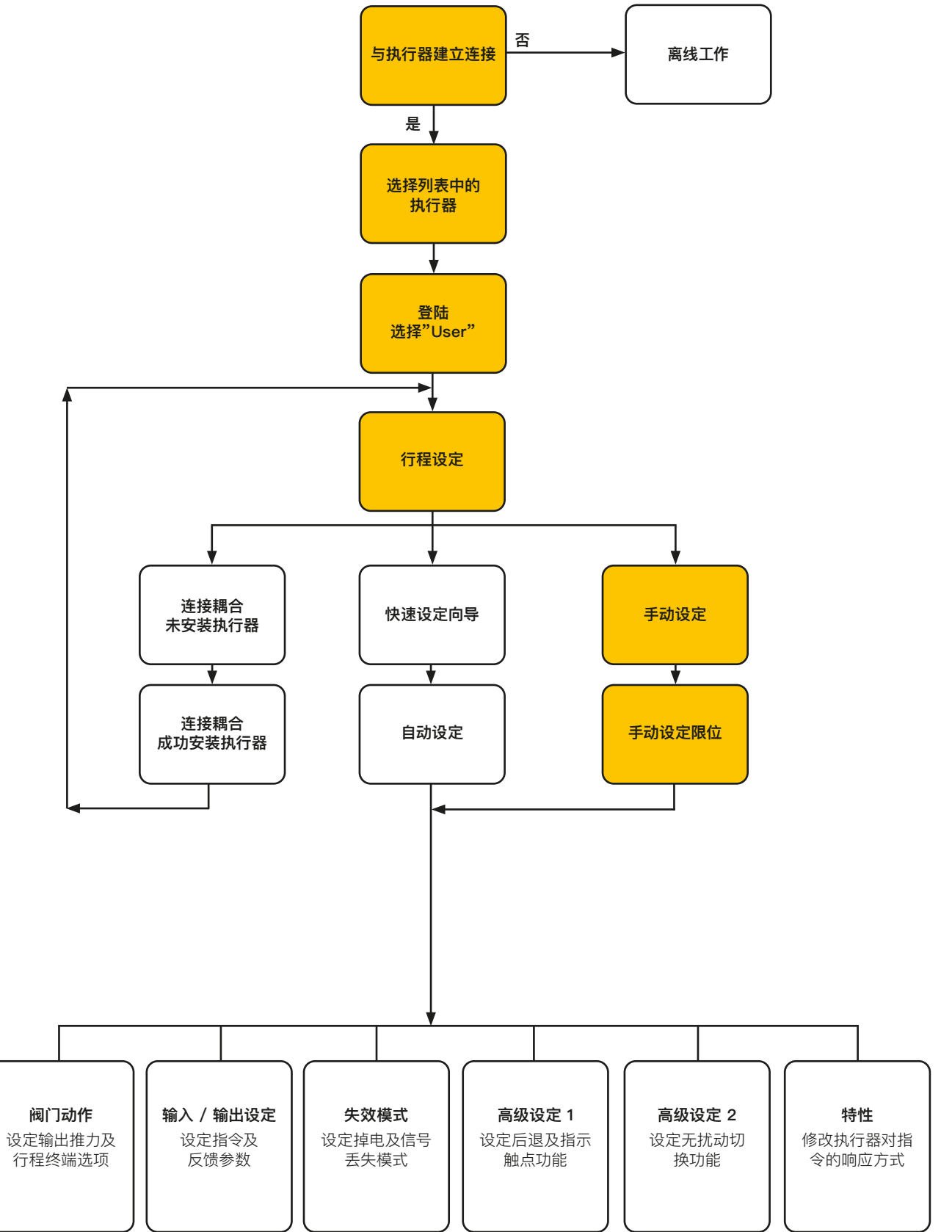

**rotork** 

# <span id="page-31-0"></span>**7.13 手动设定**

#### **注意**

#### **为避免电动误操作,将选择旋钮移至 STOP (停止) 位置。**

如果需要进行手动设置,或者为了较短行程操作的限位设定,则 可使用 Manual Setup (手动设定)。

在行程设置页面中选择手动设置选项。

# **警告**

**在执行该程序前,确认是否正确设置推力限制和执行器基本参 数,以防阀门发生损坏。**

# **设定推力限制**

手动设定的默认的推力值将自动设定为调试程序的最低值。

关阀方向 40% 额定推力 (CVL-500 为 200 lbf)。

关阀方向 40% 额定推力。

如需,可增加推力。

#### **设定执行器基本参数**

可通过底部键盘编辑 MOV 位号。

## **输出轴动作**

根据阀门的运行,选择伸展或收缩输出轴。

## **开关限位方式**

根据阀门的性质,设置推力或限位动作。

## **推力**

当要求阀门行程末端关严时,可选择采用推力的方式。

#### **限位**

除此之外,可设置为限位动作功能,在预定位置上断开电机驱动 并停止阀门,其中在该位置上阀门不需要向阀座或机械阀门行 程末端施加落座力。

#### **进行手动设定**

单击 "START (开始)" 对话框,确认更改并开始手动设定程序。

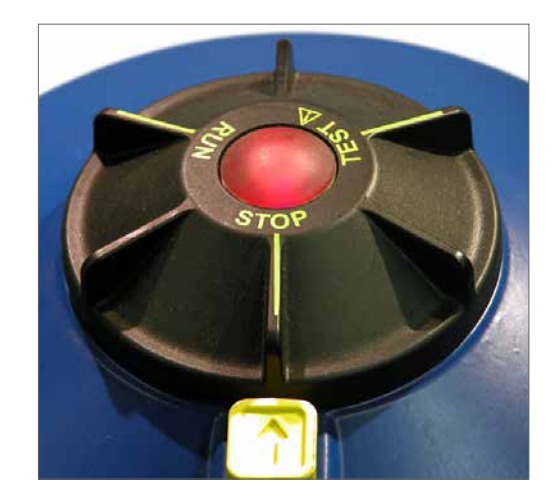

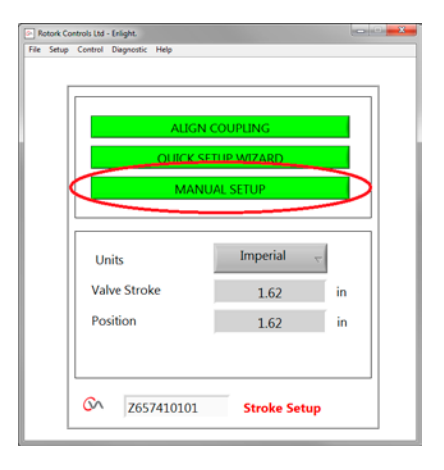

Fig 7.51

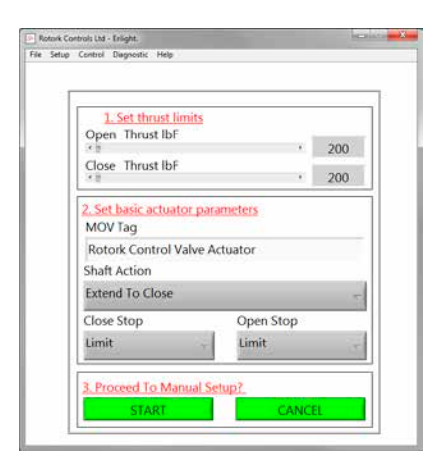

Fig 7.52

**为进行电动操作,将选择旋钮移至 RUN(运行) 位置。**

# **注意**

**请注意,在失去蓝牙命令期间或在屏幕间切换时,执行器可能 会响应任何当前的远程控制请求。**

现在可使用位置控制滑块将输出轴移动到所需位置。

# **注意**

**执行器将脱机并响应位置控制滑块。 在尝试移动执行器前,应确认设定是否正确。**

**点击 OK 继续。**

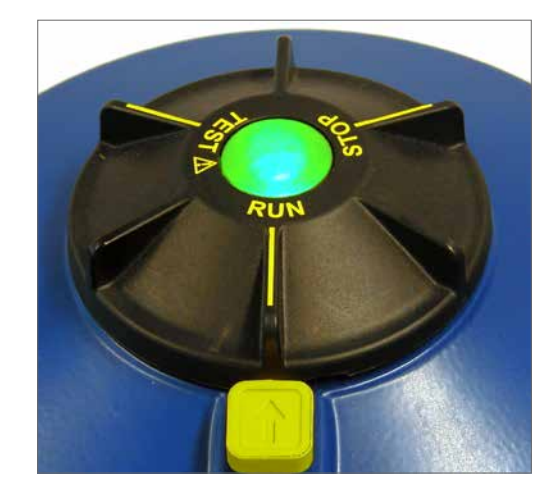

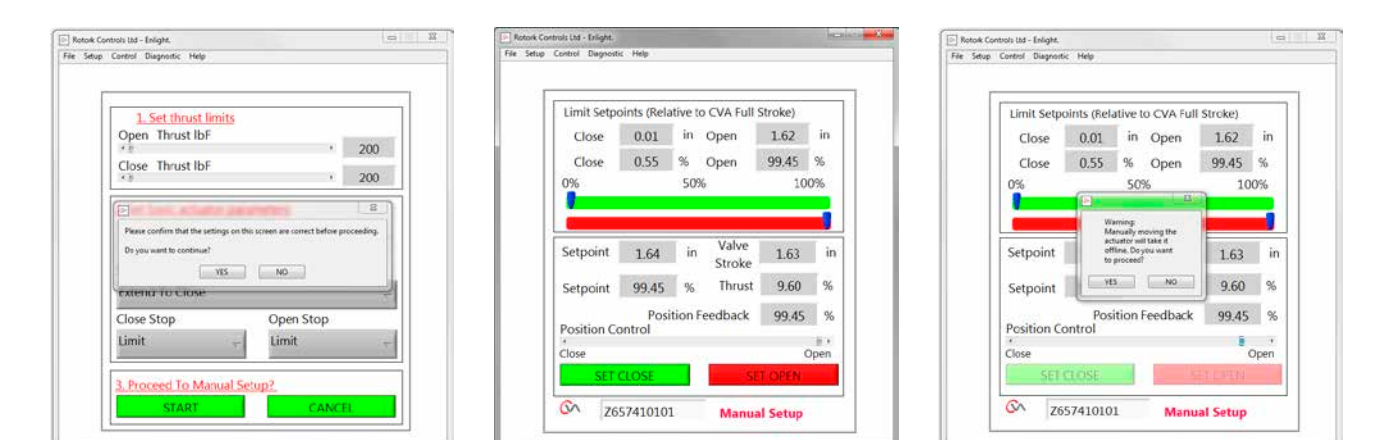

Fig 7.53 Fig 7.54 Fig 7.55

当输出轴处于所需位置时,可使用SET OPEN (设定全开位) / SET CLOSE (设定全关位) 对话框设定行程限位。

#### **设定全关位**

使用位置控制滑块将执行器输出轴移动到所需的全关位置。

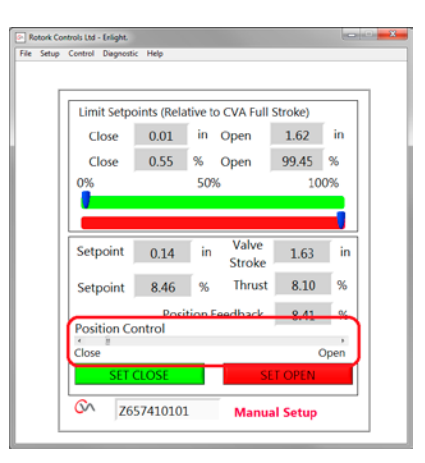

Fig 7.56

单击 "SET CLOSE (设定全关位)" 对话框,校准行程的全关限 位。在校准过程中,设定全关位和系列号的对话框为灰色,清除 后表示接受新设定。

现在主刻度指示器上显示新的全关限位位置。

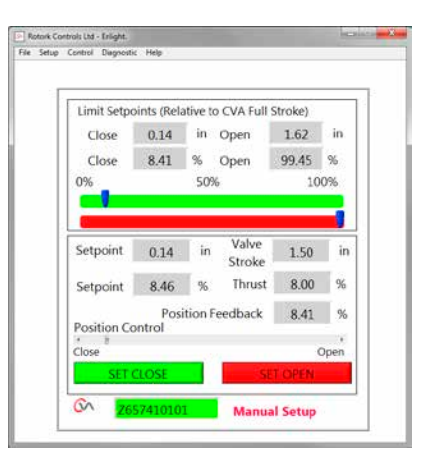

Fig 7.57

#### **设定全开位**

使用位置控制滑块将执行器输出轴移动到所需的全开位置。

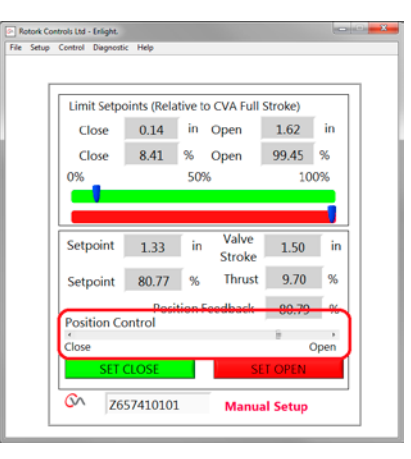

Fig 7.58

单击 "SET OPEN (设定全开位)" 对话框,校准行程的全开限 位。在校准过程中,设定全开位和系列号的对话框为灰色,清除 后表示接受新设定。

现在主刻度指示器上显示新的全开限位位置。

采用绿色和红色刻度显示新的行程限位,并以英寸 / 毫米 和相 对于执行器全机械行程的百分比表示。

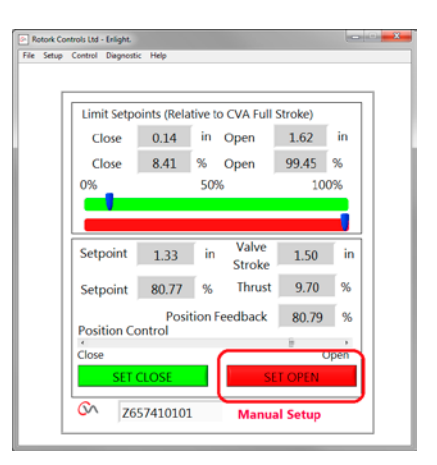

Fig 7.59

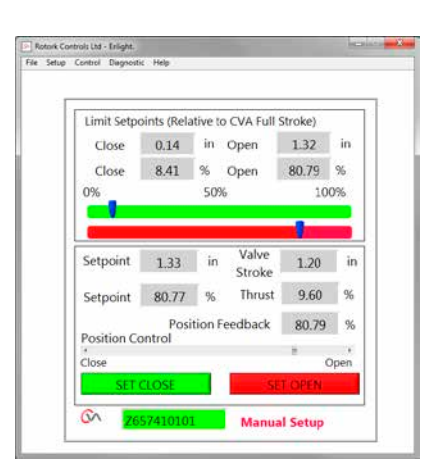

Fig 7.60

**现已完成手动设置。**

<span id="page-35-1"></span><span id="page-35-0"></span>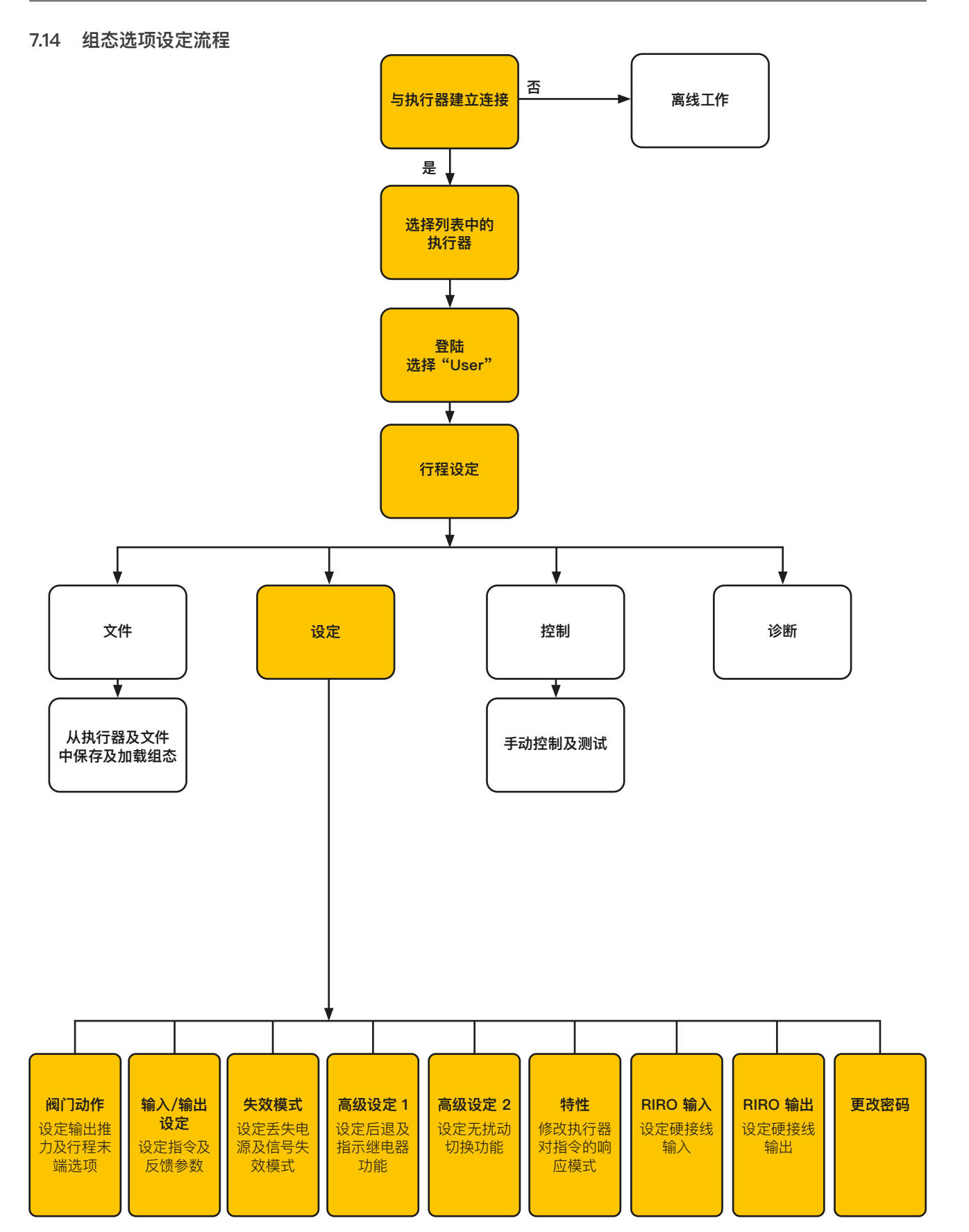

# <span id="page-36-0"></span>**7.15 文件**

可使用菜单下方的工具栏存储和更新组态设定。

## **从 CVA 加载组态**

该选项将从所连执行器上将执行器组态下载至 PC,用于设定 的确认。

在下载过程中,屏幕将显示传输数据。

#### **将组态保存至 CVA**

从 PC 上将当前组态上传至执行器。

在上传过程中,屏幕将显示传输数据。

#### **从文件加载组态**

#### **查看**

通过该界面加载一个 PC 上的组态文件。这将断开当前执行器 连接。

#### **更新**

使用先前保存的文件更新当前执行器。

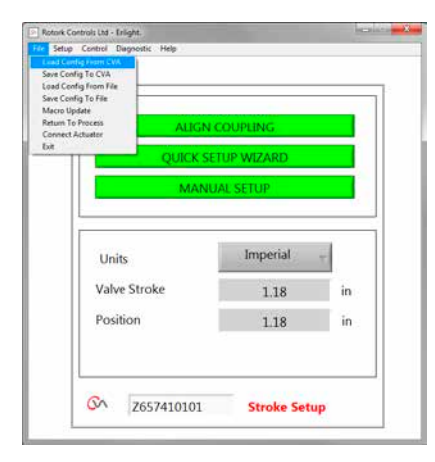

Fig 7.61

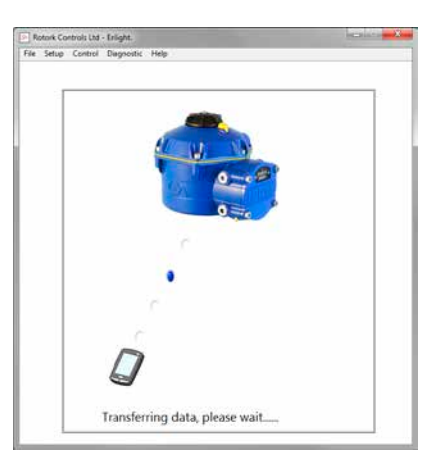

Fig 7.62

#### **组态选项**

通过该选项将执行器组态保存至 PC 或执行器内。 从之前储存在 PC 或执行器的文件内调取组态数据。

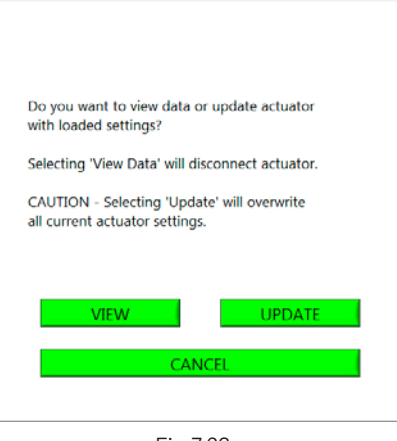

Fig 7.63

**rotork** 

## **将组态保存到文件中**

将当前执行器组态保存在 PC 上的文件夹内。

'Save config to file' 会打开一个新窗口,将文件存储在 PC 上。将通过执行器序列号标识文件。可进行编辑。也可从此屏幕 选择文件位置。

#### **点击 Save (保存) 启动流程。**

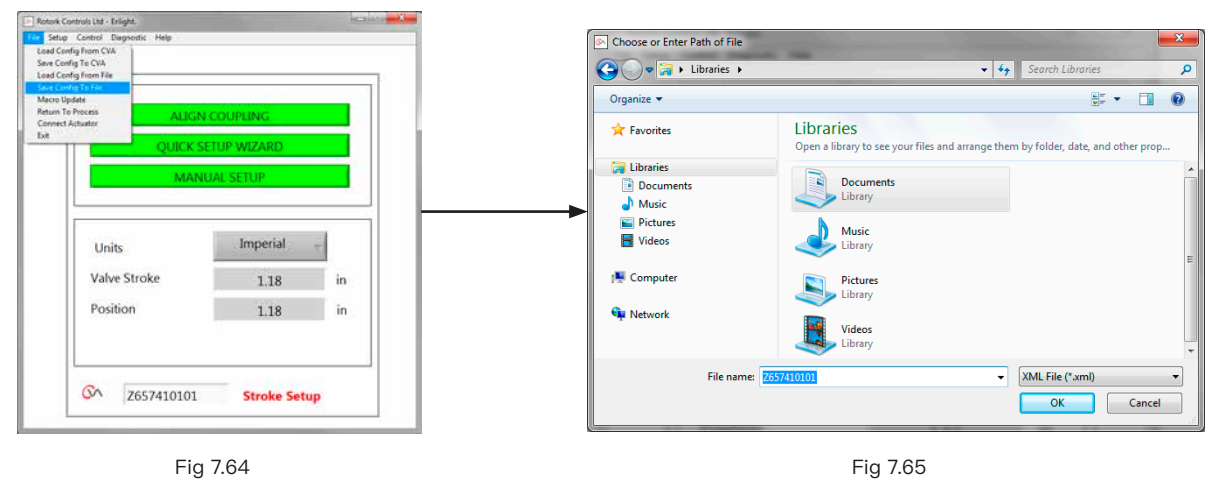

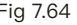

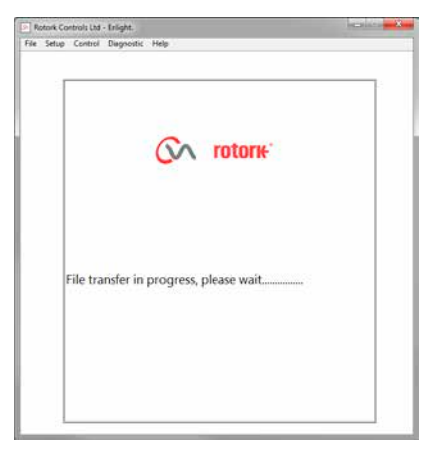

Fig 7.66 Fig 7.67

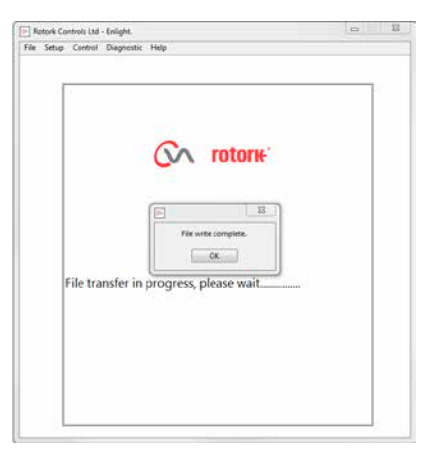

# <span id="page-38-0"></span>**7.16 宏升级**

## **仅 Rotork 使用**

本功能不为用户开放。

## **返回流程**

返回执行器,进行远程控制。

## **连接执行器**

连接至另一台执行器。

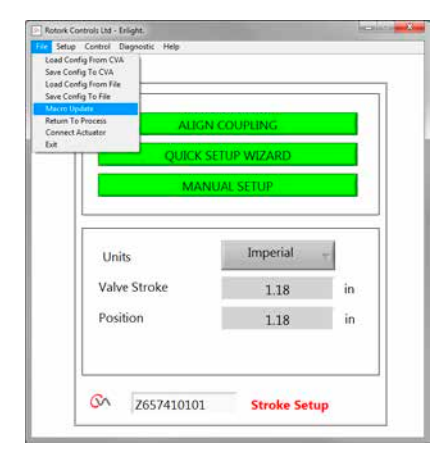

Fig 7.68

## <span id="page-39-0"></span>**7.17 设定**

#### **行程设定**

连接耦合 快速设定向导 手动设定

## **阀门动作**

组态推力输出选项、关阀方向和 MOV 位号。

## **输入/输出设定**

组态模拟量指令及反馈选项。

## **失效模式**

组态电源及信号丢失后动作。

#### **高级 1**

组态后退和状态继电器选项。

高级 2

组态无扰切换选项。

#### **特性**

组态执行器指令响应特征。

## **RIRO 输入** 组态硬连接远程输入 (可选)。

**RIRO 输出**  组态硬连接远程输出 (可选)。

**更改密码** 更改执行器密码

# **如果更改默认密码,请不要忘记密码。**

## **7.18 控制**

**手动控制**

通过蓝牙命令手动操作执行器。

## **运行测试**

运行一系列测试。

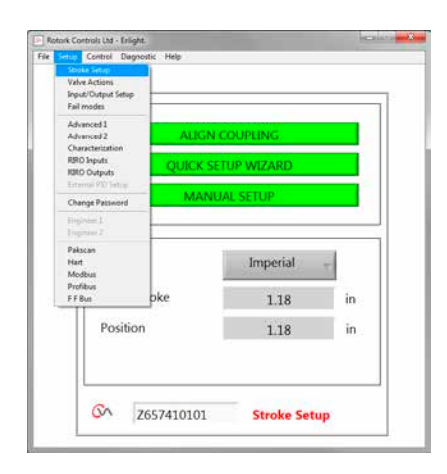

Fig 7.69

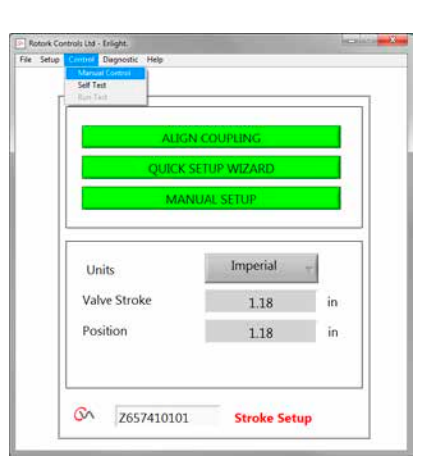

Fig 7.70

# <span id="page-40-0"></span>**7.19 阀门动作**

从下部工具栏菜单中选择 Valve Actions (阀门动作).。

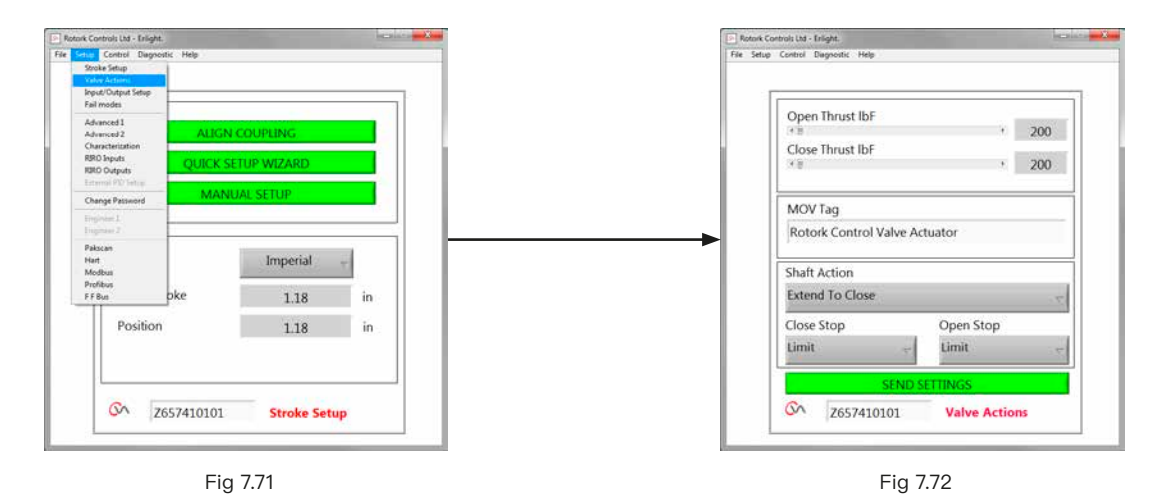

可提供以下设定:

# **开 / 关推力**

在开阀和关阀方向上,最大输出推力为额定值的 40% 至100%。

推力以 lbf 或 N 为单位。

## **MOV 位号**

根据需求修改。

## **输出轴动作**

关阀动作为伸展或收缩 (默认伸展)。

# **开 / 关限位方式**

根据阀门的性质,设置动作方式为推力或限位。

# **推力**

当要求阀门关严时,可将执行器的行程末端动作方 式选为推力。

#### **限位**

除此之外,对于无需阀座力的阀门,也可选为限位功能,以便到 达位置后切换电机驱动。

#### **发送设定**

将修改的设定发送到执行器。

## <span id="page-41-0"></span>**7.20 输入 / 输出设定**

从下方工具栏中选择 Input/Output Setup (输入/输出设置)。

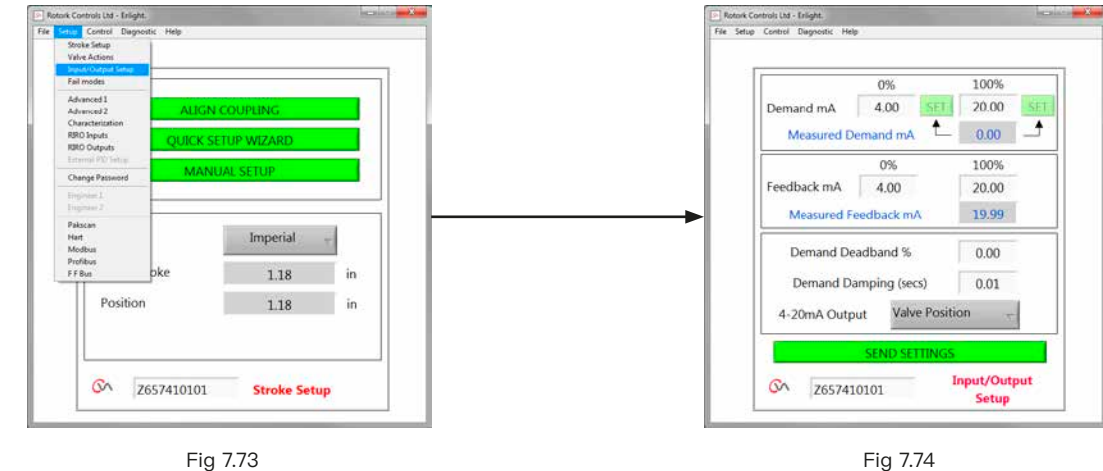

#### **关阀指令校准**

在全关位置设定电流指令值。

在执行器输入指令端子上施加最小 (0%) 设定位置信号,并使用 适当的 "SET (设定)" 对话框进行校准。

设定点将校准至对话框中所显示的 Measured Demand mA (测量指令电流) 值。

#### **开阀指令校准**

在全开位置设定电流指令值。

在执行器输入指令端子上施加最大 (100%) 设定位置信号,并使 用适当的 "SET (设定)" 对话框进行校准。

设定点将校准至对话框中所显示的 Measured Demand mA (测量指令电流) 值。

## **关阀反馈校准**

通过在 0% 反馈对话框中键入值,设定在全关位置所需的电流 反馈信号。选择 SEND 发送设定,保存更改。

#### **开阀反馈校准**

通过在 100% 反馈对话框中键入值,设定在全开位置所需的电 流反馈信号。选择 SEND 发送设定,保存更改。

#### **指令死区**

为了避免执行器发生震荡或响应快速波动的指令信号,则可增加 死区。死区在 0% 到 15% 之间可调。

#### **阻尼**

如果执行器响应快速波动的指令信号,可通过阻尼功能延迟针 对信号变化的响应以形成阻尼。

调整阻尼时间延迟 (秒) 设定,实现稳定的系统运行。

#### **4-20 mA 输出**

进行相应组态,显示阀门位置或输出推力。

#### **发送设定**

将修改的设置发送到执行器。

## <span id="page-42-0"></span>**7.21 失效模式**

从下方工具栏中选择 Fail Modes (失效模式)。

<span id="page-42-1"></span>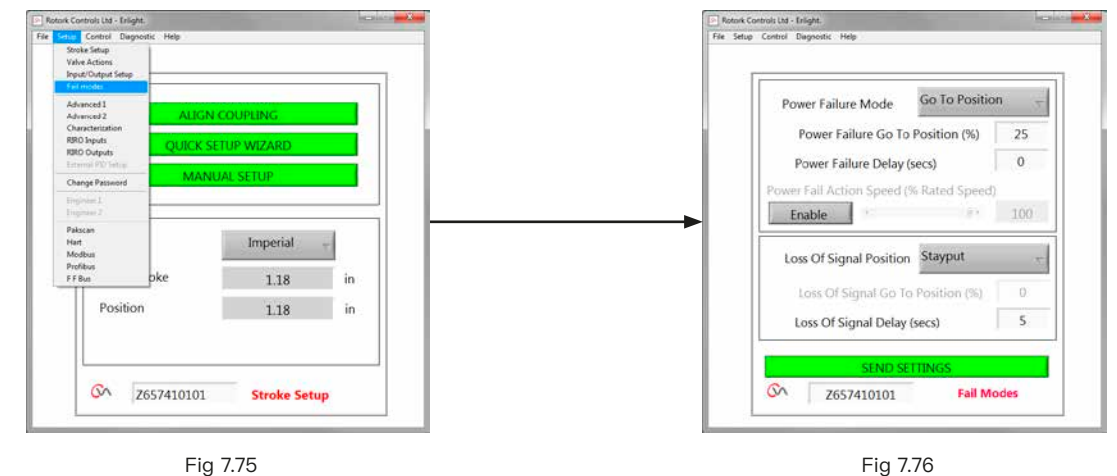

Fig 7.75

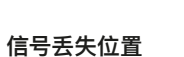

(仅适用于选配了备用电源包的执行器)

当丢失电源后,执行器可执行以下动作:

**动作至全关位**

**电源失效模式**

**动作至全开位**

**保位**

**动作至预设位置**

#### **电源失效动作延迟**

故障失效动作之前的延迟,最多可调整至 10 秒。

#### **电源失效动作延迟**

可调节的失效动作速度。

**注:在备用电源包内的故障安全电容完全放电之前,模式选择器 上的 LED 指示灯将处于常亮状态。**

#### **在电源失效后只能执行一次故障保护动作。**

**在恢复电源前,无法进行进一步的电动操作**。

在丢失 4-20 mA 模拟控制信号时,可将 "Fail Position (失效 动作)" 设置为执行以下操作之一

**动作至全关位**

**动作至全开位**

**失效动作响应至多延迟 10 秒**

**动作至预设位置**

# <span id="page-43-0"></span>**7.22 高级设定 2**

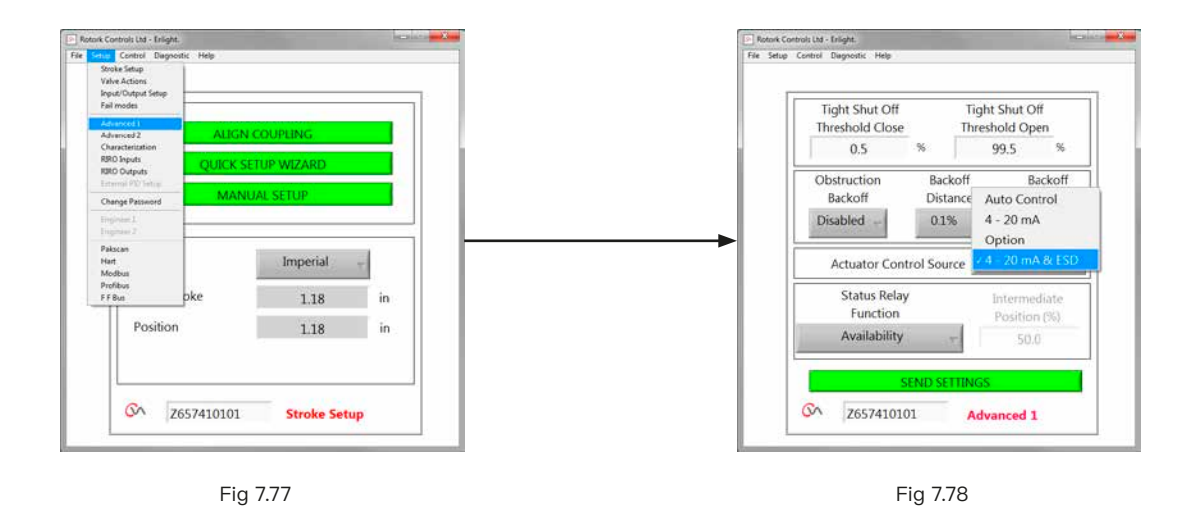

**严密关阀阈值**

该对话框以百分比表示将全关 (严密关闭) 阀门的最大模拟量 电流指令。

[Fig 7.78](#page-43-1) 中示例表明,当控制指令为 0.5% 或更低时,将严密关 闭阀门。

#### **严密开阀阈值**

该对话框以百分比表示将全开 (严密开启) 阀门的最大模拟量 电流指令。

[Fig 7.78](#page-43-1) 中示例表明,当控制指令为 99.5% 或更高时,将严密 开启阀门。

#### **阻塞后退**

若启用,当执行器在行程中到达最大推力限制,执行器将反向后 退,并尝试 3 次后退动作以达到指令位置。

若禁用,执行器将保持静止,直到收到反向动作指令或已清除 障碍物。

## **后退距离**

可在所述的下拉菜单中选择执行器后退的距离。

#### **后退时间**

执行后退前的延迟时间,最多可设置为 5 秒。

#### <span id="page-43-1"></span>**测试旋钮**

旋钮可禁用。

# **执行器远程控制源**

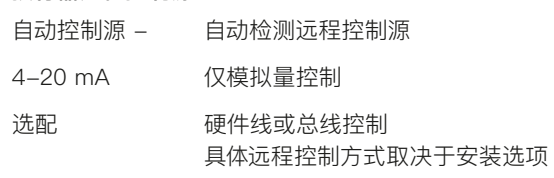

4-20 mA & ESD 模拟量及硬接线 ESD

## **7.22.1 状态继电器**

执行器具有可编程故障继电器,可设定为指示 Table 4 中所列 出的情况之一。

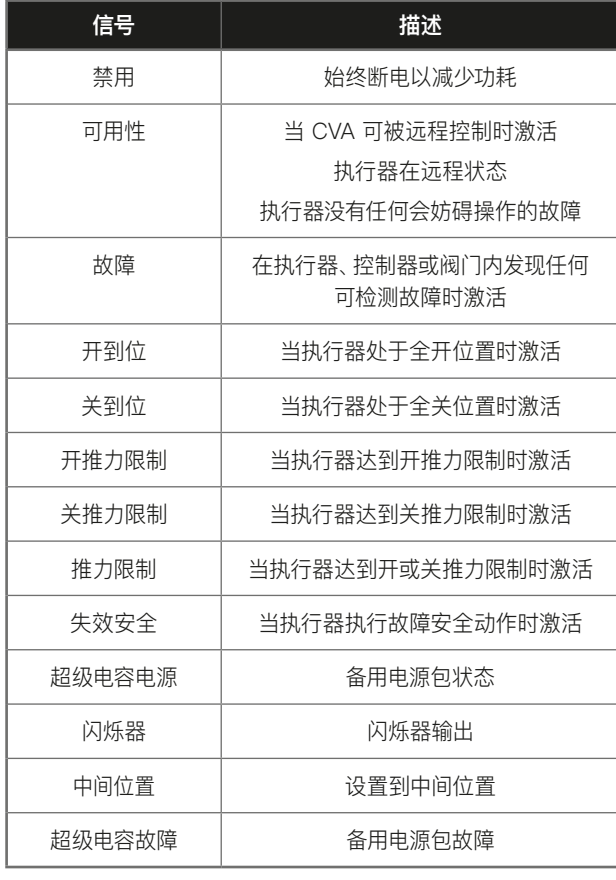

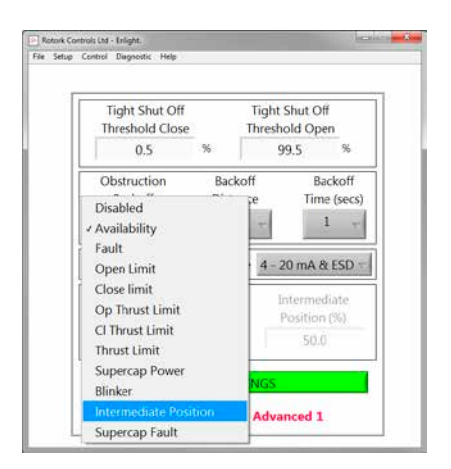

Fig 7.79

Table 4

可将继电器功能配置为常开或常闭触发。但必须在出厂前进行。

有关继电器功能的详细信息,请参见 Table 4。

## <span id="page-45-0"></span>**7.23 高级设定 2**

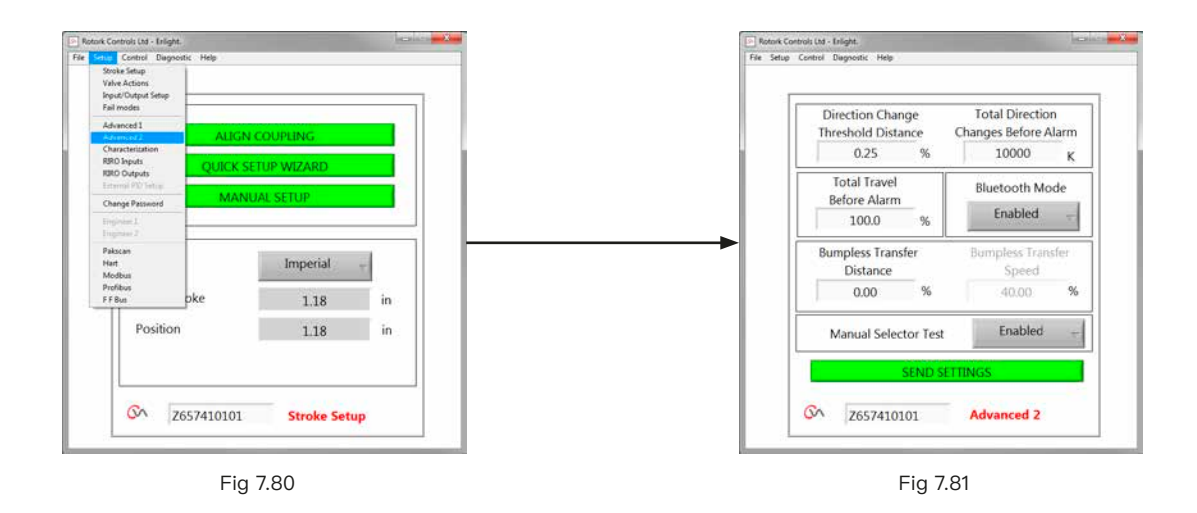

#### **换向阈值距离**

在数据记录器将换向记录作为动作循环前,执行器应移动的 距离。

该功能旨在防止计入较小的抖动,因为此类抖动不会引起阀 门 磨损。

默认设置为阀门总行程的 0.25%。

#### **换向总数报警**

当执行器达到一定数量的换向动作时生成报警。

#### **行程总距离报警**

当执行器输出驱动轴动作达到设定距离 (ft/m) 时生成报警。

#### **蓝牙模式**

允许 —— 执行器始终可被蓝牙发现。 禁用 —— 执行器仅在 "STOP (停止)"时可发现。

#### **无扰动切换**

在初始调试时或在手动干预后,执行器可能需要移动很长的距 离才能到达设定点。如果执行器的动作速度过快,可能导致控制 系统回路发生 "扰动" 或不稳定,从而导致阀门超调和震荡。

为减小此类影响,如果行程距离大于预设值,"无扰动切换" 将 执行器输出速度降低至较低水平。一旦执行器到达无扰动转换 距离 (BTD) 内,执行器将以正常速度动作。

#### **无扰动切换距离 (BTD)**

无扰动转换距离是预设的位置误差百分比,其会将执行器速 度 降低至预设的速度。

默认无扰动转换距离为 5%。

#### **无扰动切换速度**

如果超出无扰动转换距离,执行器将恢复到最大额定速度的百 分比。

一旦到达预设的BTD,执行器将恢复正常的设定速度。

默认无扰动转换速度为额定速度的 40%。

#### **手动选择器测试**

可禁用模式选择旋钮,以防执行器在选择 "TEST (测试)" 位置 时执行预定的测试程序。

#### **发送设定**

将高级设定 2 的组态更改上传至执行器。

46 CVL 安装及维护手册

# <span id="page-46-0"></span>**7.24 特性**

指令输入信号和执行器位置之间默认保持线性关系。可修改模 型以适合阀门特性。

使用阀门特性下拉菜单进行选择:

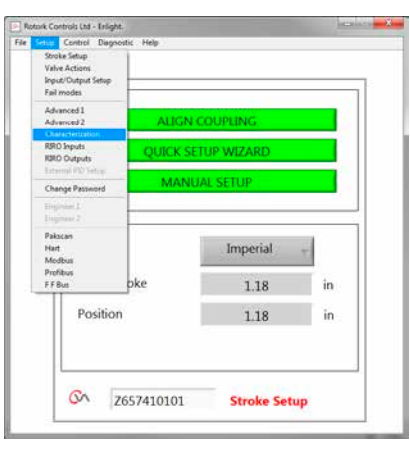

Fig 7.82

# **线性**

执行器位置直接响应电流指令请求。

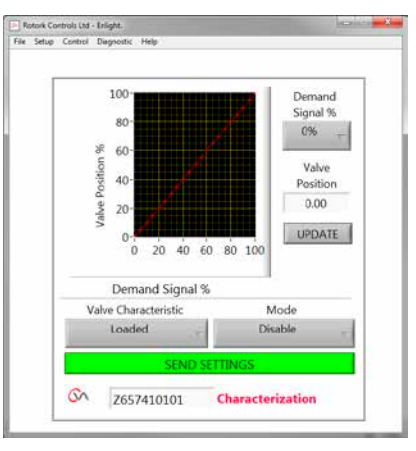

Fig 7.83

## **快开**

在行程下端,执行器以高于指令信号的比例进行响应。在阀开位 置附近的响应下降。

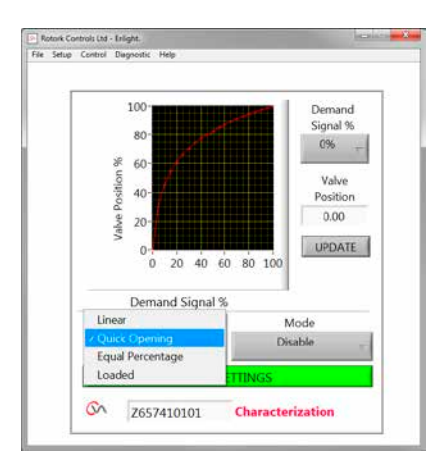

Fig 7.84

## **均等百分比**

执行器位置的变化与指令改变成正比。

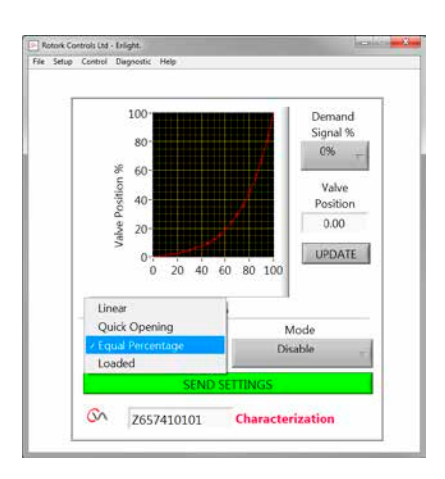

Fig 7.85

## **阀位 & 指令**

通过在图表上的最多 20 个坐标点绘制特征曲线,可根据阀门 应用获得阀位和指令关系。

单击阀门位置对话框并加亮显示所需的阀门位置 (增量为 5%)。

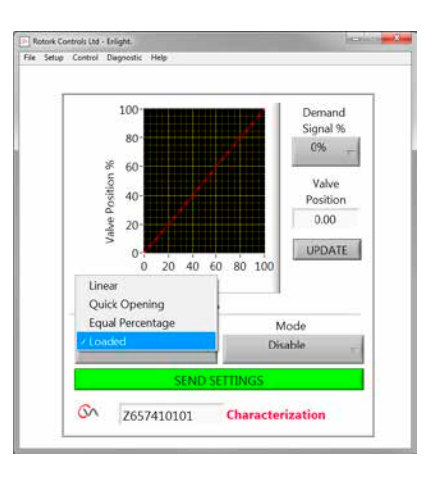

Fig 7.86

键入相应的指令信号%,然后单击 Update (更新) 对话框。 使用更新对话框存储坐标点。

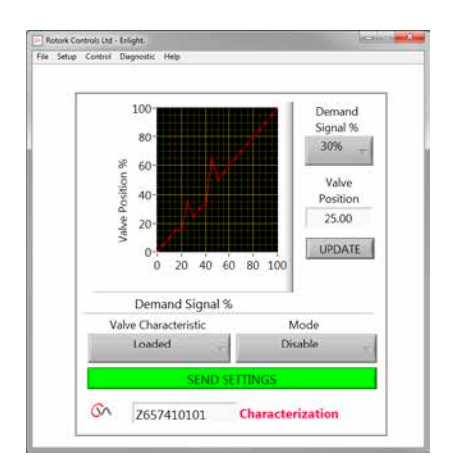

Fig 7.87

## **模式**

特征曲线既可用于输入和输出信号也可单独使用。

单击 SEND SETTING (发送设定) 对话框,将更改保存到执行 器配置。

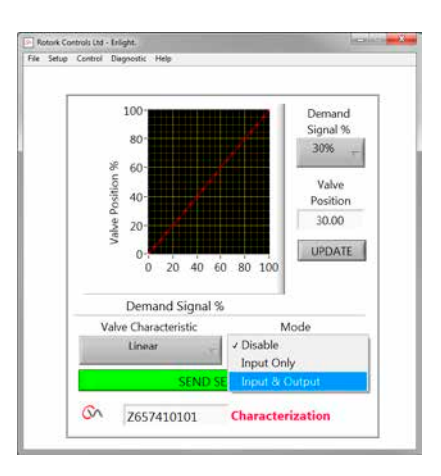

Fig 7.88

# <span id="page-49-0"></span>**7.25 RIRO (远程输入 & 远程输出)**

RIRO 选项卡最多可提供四个硬接线控制输入及四个额外的继 电器触点。应在购买前选择该选项。

#### **注:查阅执行器接线图,确定执行器所支持的选项类型。**

#### **7.25.1 RIRO 输入 (选配)**

在安装后,可按照以下规定配置 RIRO 硬接线远程控制输入。

#### **激活状态**

高 —— 常开触点闭合施加信号。

低 —— 常闭触点断开施加信号。

#### **功能**

可设定为以下功能之一:

开指令

关指令

停止 / 保持激活

ESD 指令

测试——执行测试程序

#### **通电 / 断电延迟**

硬连接远程控制输入可组态以调整通电 / 断电的响应延迟时 间,最多 1 秒。

#### **输入电压类型**

可选择 RIRO 输入通过直流或交流信号操作。

#### **ESD**

紧急关断操作可设定为如下动作:

动作至全关位

停止 (保位)

动作至全开位

关闭

#### **两线制优先级**

当同时激活开阀和关阀命令请求时动作:

动作至关限位

停止动作 (保位)

动作至开限位

**单击 SEND SETTING (发送设定) 对话框,将更改保存到执行 器配置。**

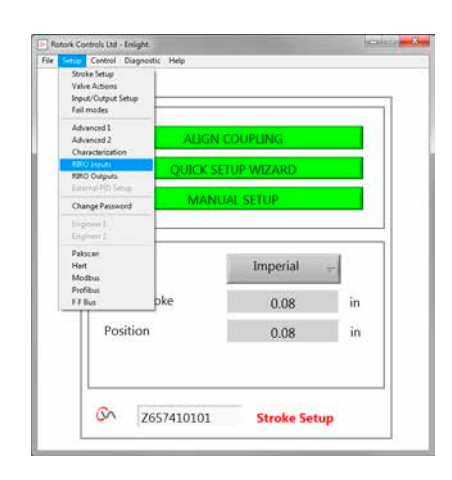

Fig 7.89

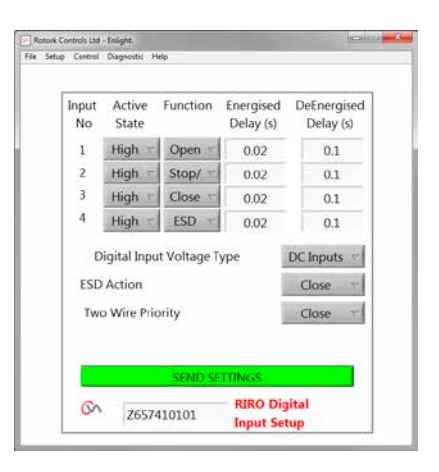

Fig 7.90

**7.25.2 RIRO 继电器输出 (选配)**

最多可安装四个远程指示继电器。

在安装后,RIRO 硬接线指示继电器输出的触点形式可组态为常 开或常闭。

继电器可编程为以下功能之一:

## **可用性**

**故障**

**开限位**

**关限位**

**开方向过载**

**关方向过载**

**过载**

**超级电容电源 中间位置 执行器正在关 执行器正在开 电机运行 执行器运行 电机堵转**

**手动操作 闪烁器 选择就地停止 ESD 信号触发 继电器奇偶校验 主电源故障 监视继电器 选择运行 选择测试**

**测试失败 超级电容失效**

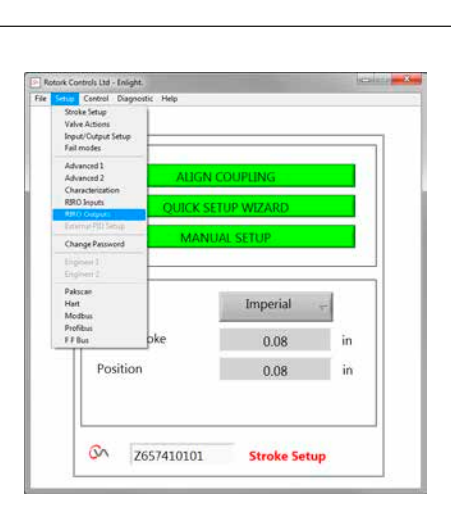

Fig 7.91

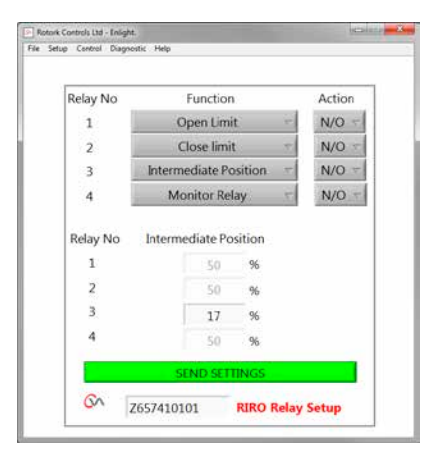

Fig 7.92

# **rotork**

## <span id="page-51-0"></span>**7.26 更改密码**

可通过该菜单更改执行器密码。

**注:如果更改了执行器密码,则除非输入正确密码,否则将无 法与本机通信。**

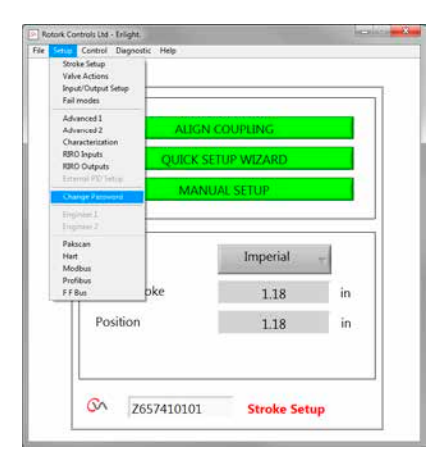

Fig 7.93

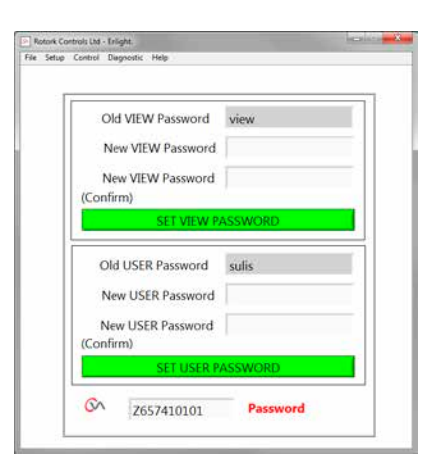

Fig 7.94

如果密码无法匹配,将显示一个报警。

**不要忘记密码。**

**如果忘记密码,请联系 ROTORK。**

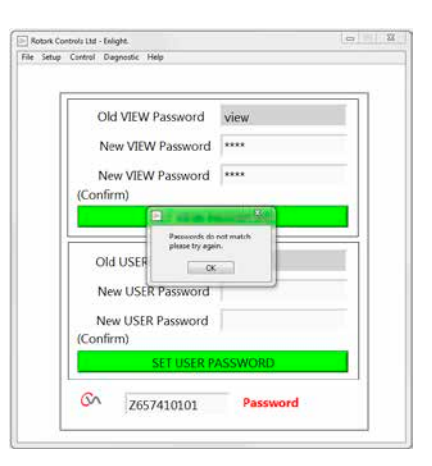

Fig 7.95

<span id="page-52-0"></span>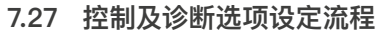

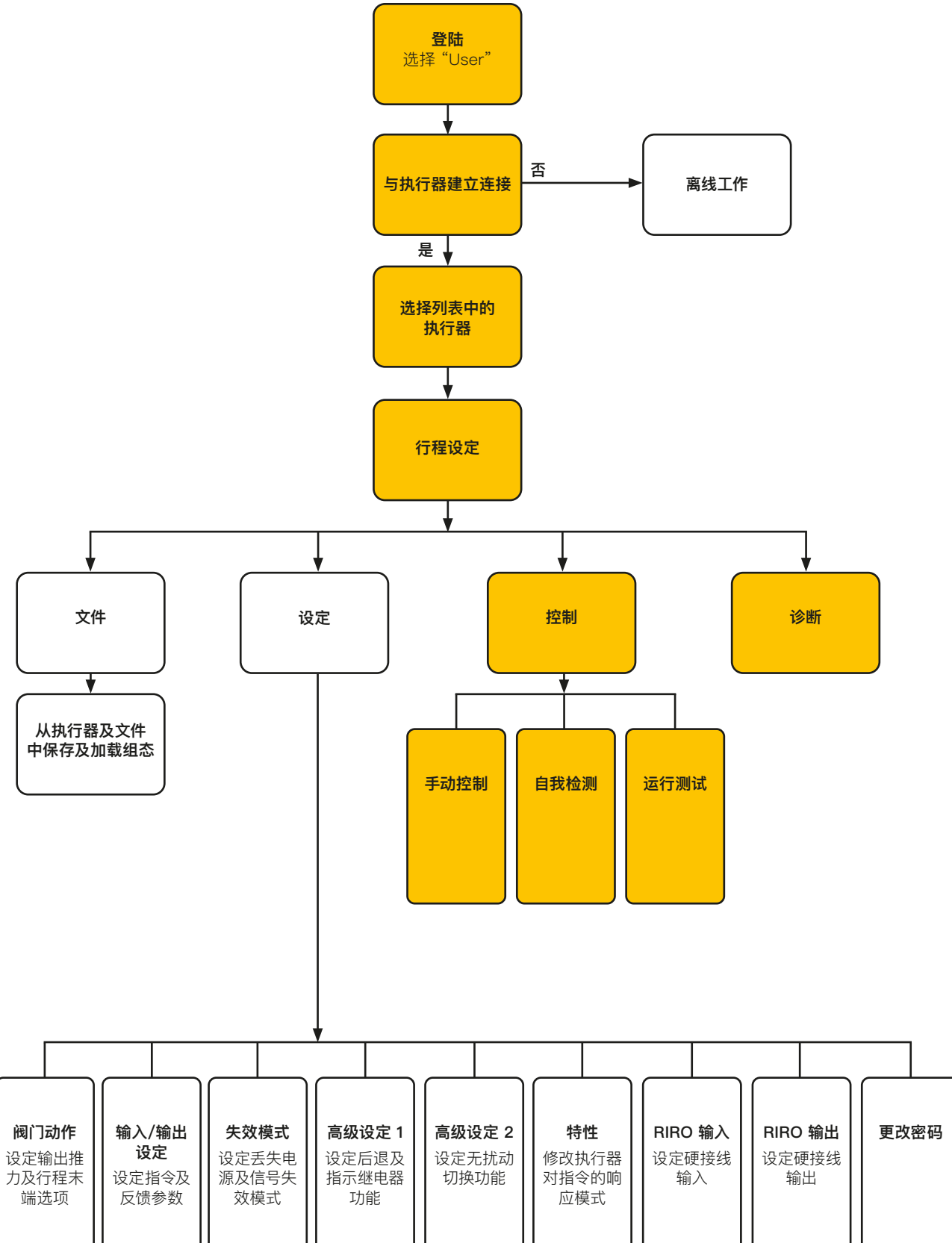

**rotork** 

## **7.27.1 手动控制**

通过独立于控制系统的 PC 就地动作并测试执行器。 在实施前确认对执行器设定或位置的任何更改。

## **阀位控制**

使用滑块 (粗调或微调) 定位阀门。

请注意,任何手动动作请求都会使执行器脱机并覆盖所有系统 命令。

单击 "OK",启动手动控制。

## **设定点及反馈**

在执行器动作期间,指令和反馈将以位置和百分比的形式显示 并不断更新。

#### **阀门行程**

显示设定的行程限位间的距离。

## **关限位**

到达全关位时会亮起。

#### **开限位**

到达全开位时会亮起。

#### **额定速度**

输出轴速度可在额定速度的 5% 至 100% 之间调节。

#### **推力测量值**

测量的推力值是阀门行程中机械作用所测量推力值的实时指 示。

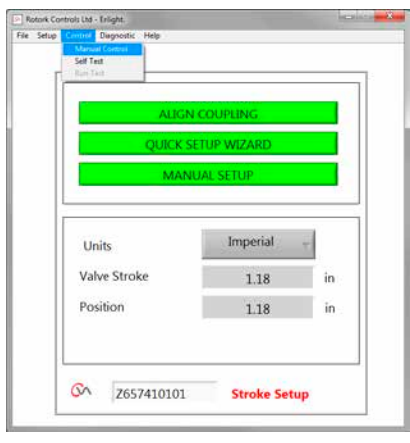

Fig 7.96

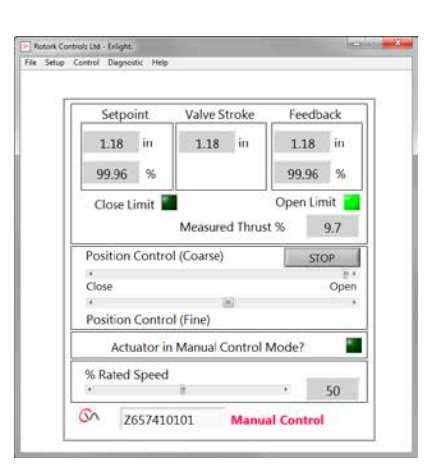

Fig 7.97

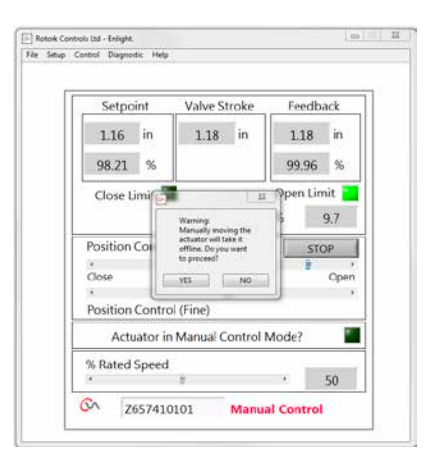

Fig 7.98

# **7.27.2 自我检测**

执行器将针对其力矩和位置测量系统执行自检程序。 在测试结束时将显示状态和参数。

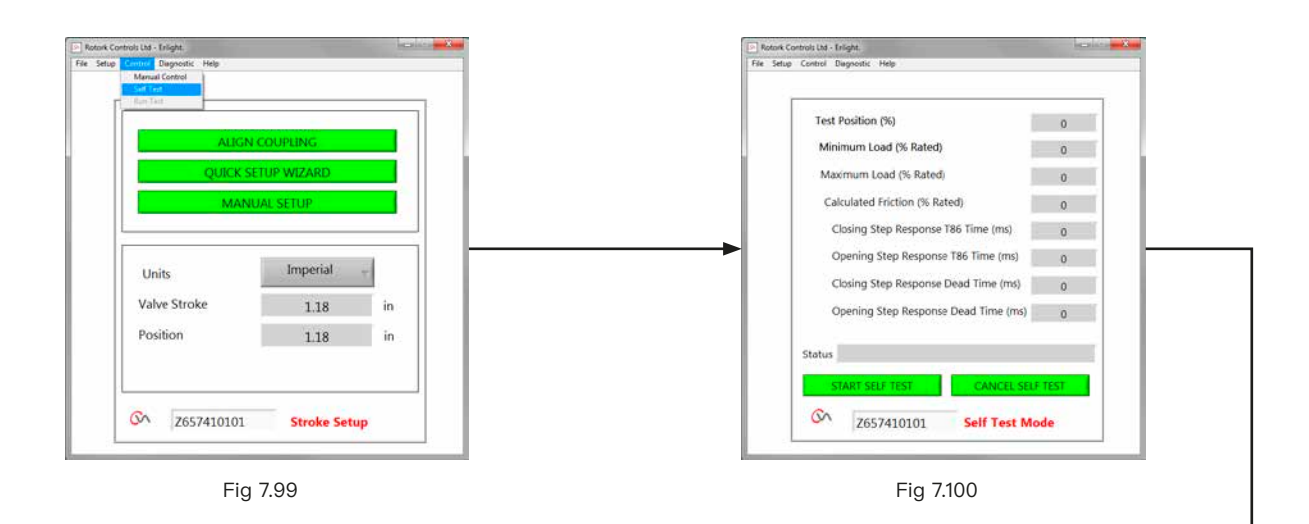

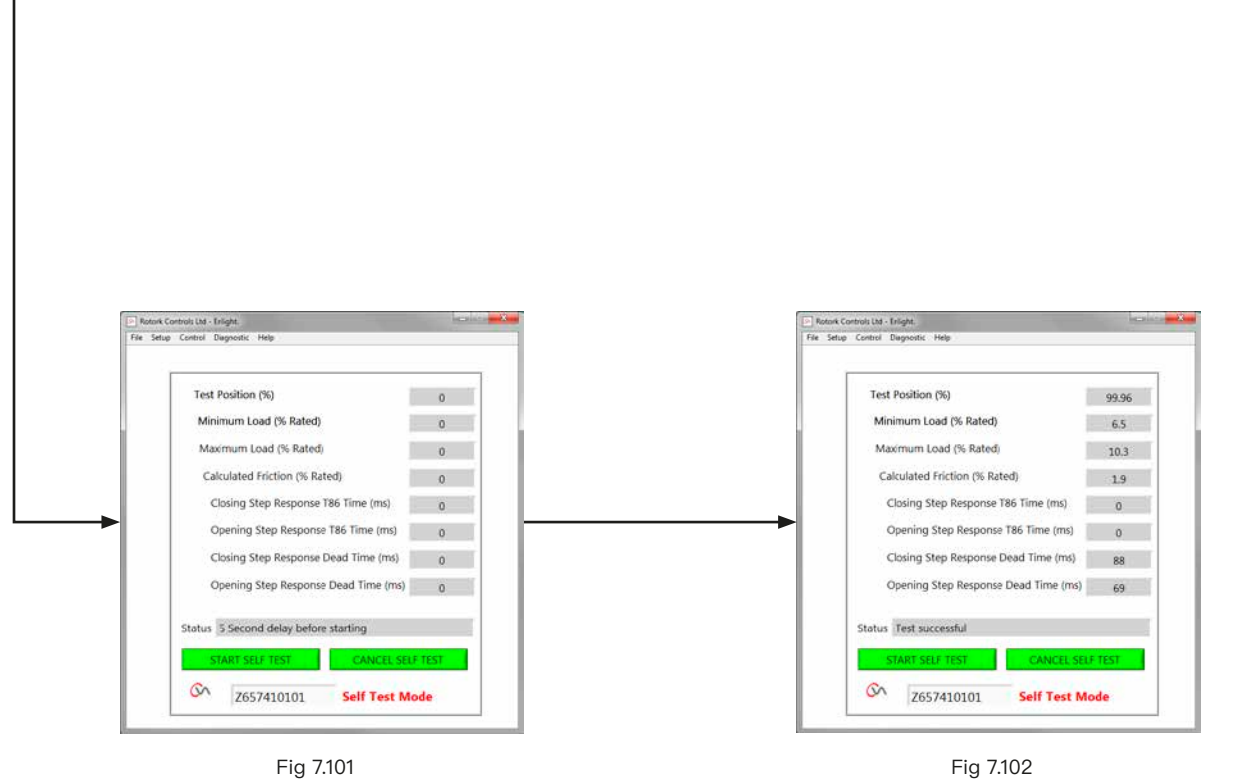

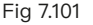

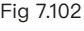

## <span id="page-55-0"></span>**7.28 诊断菜单**

#### **7.28.1 数据记录器**

数据记录器功能用于将执行器上的历史数据下载至 PC。

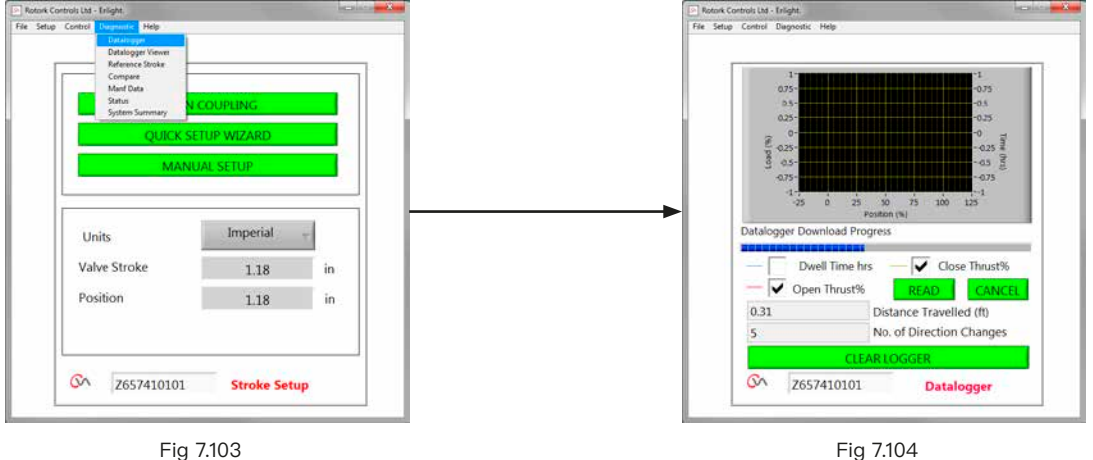

数据记录器页面图形可显示开 / 关推力和停留时间。停留时间 是指阀门行程中在任何位置花费的总时间。

单击 READ (读取),下载文件。

#### **注:由于会影响缩放比例,一次仅能显示一张图。**

其他可用数据包括行程总转数和换向次数。

数据记录器可在 PC上存储,用于将来的参考。

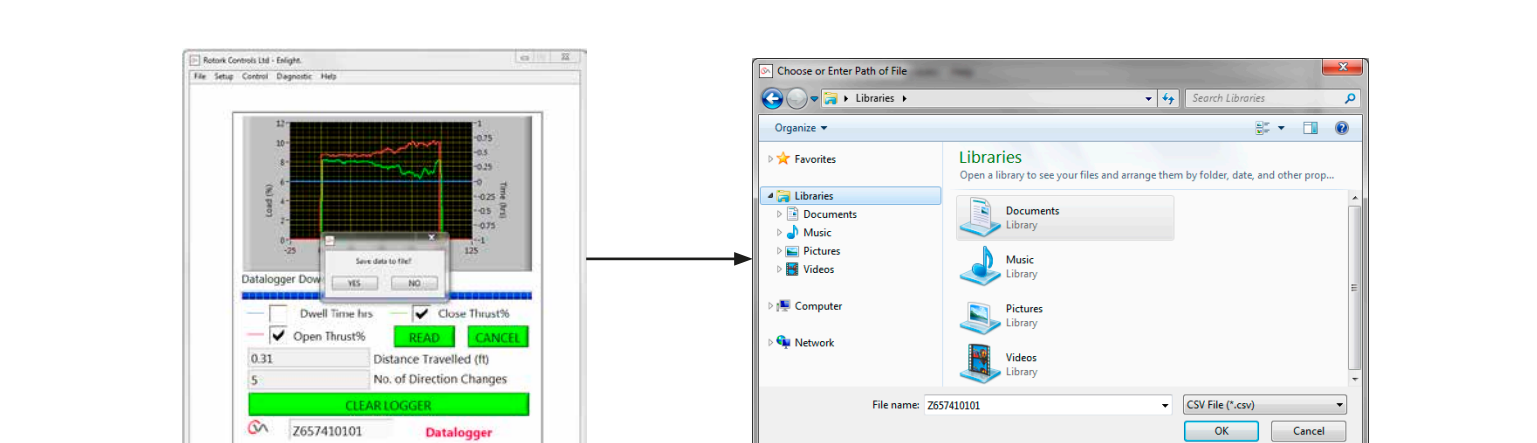

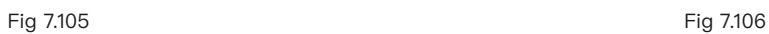

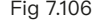

## **7.28.2 参考行程**

在完成执行器调试后,可设置记录推力的参考行程。可与当前记 录进行比较,确定是否已更改任何参数。

#### **设定参考行程**

将记录最后的阀门行程,以供参考。

#### **读取参考行程**

在图表上显示参考行程和当前性能。

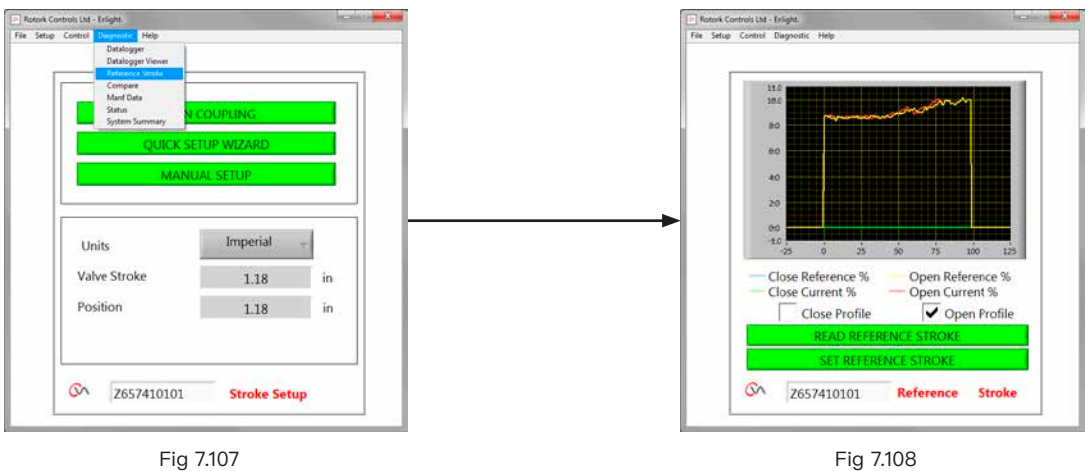

## **7.28.3 比较**

如果先前保存过组态文件,则可与当前设定进行比较。

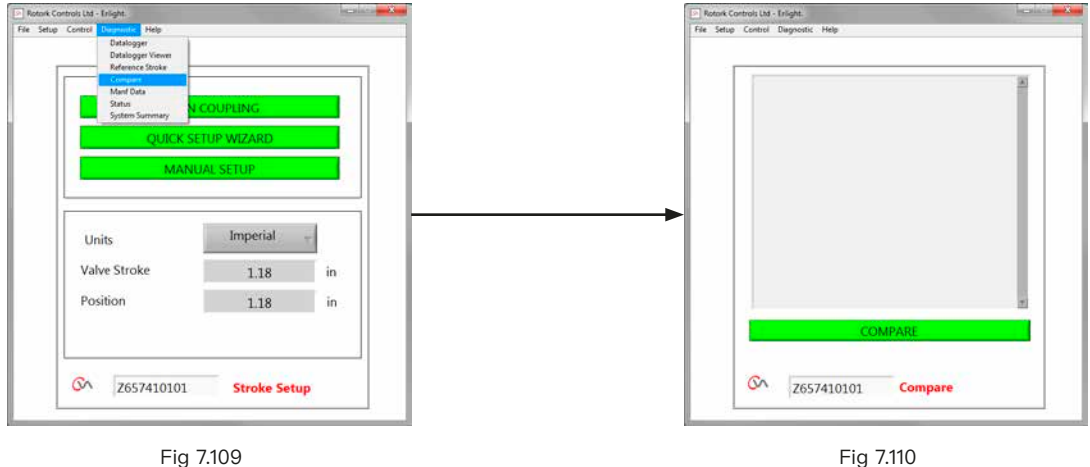

当出现比较界面时,单击 COMPARE (比较) 对话框,系统将提 示您查找先前存储的组态文件。在打开文件后,将生成一个列 表,显示自创建原始文件以来对设定的任何更改。

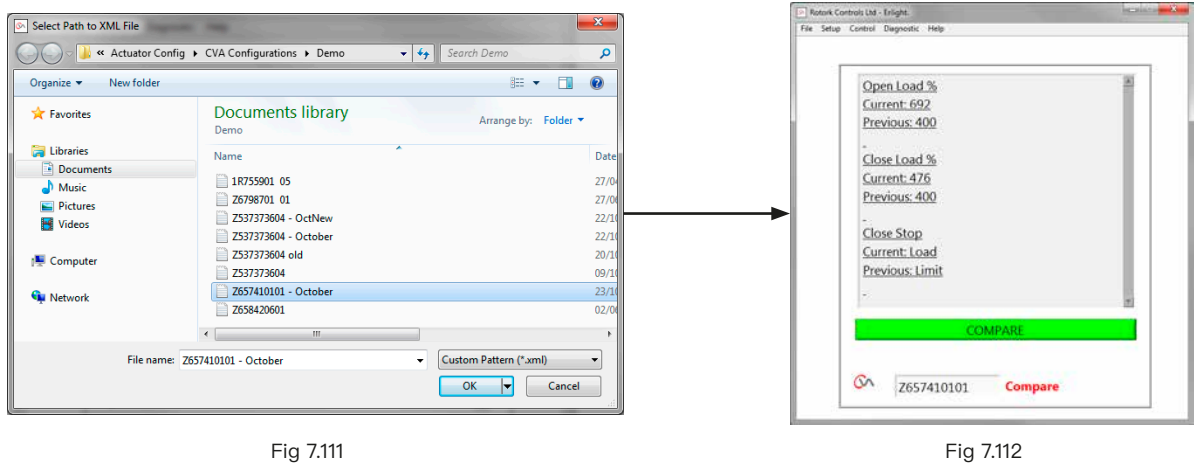

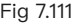

## **7.28.4 生产日期**

显示生产信息,包括软件版本和序列号。

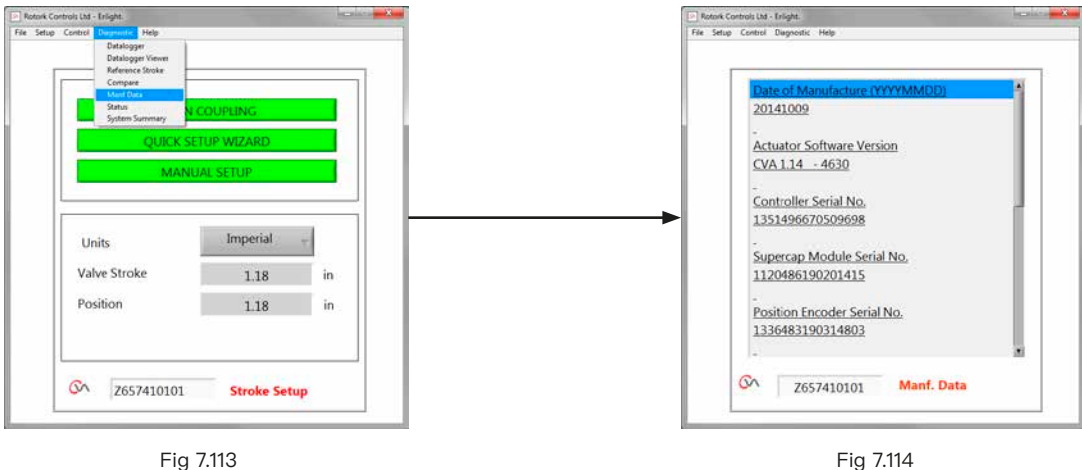

**7.28.5 状态** 显示激活的报警和状态。

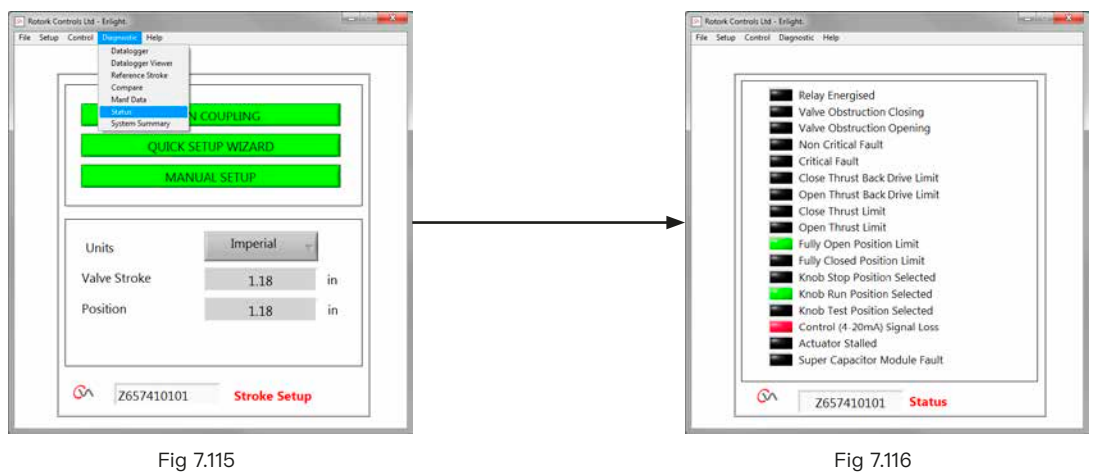

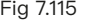

## **7.28.6 系统摘要**

显示执行器系统及各选项的状态和运行状况。

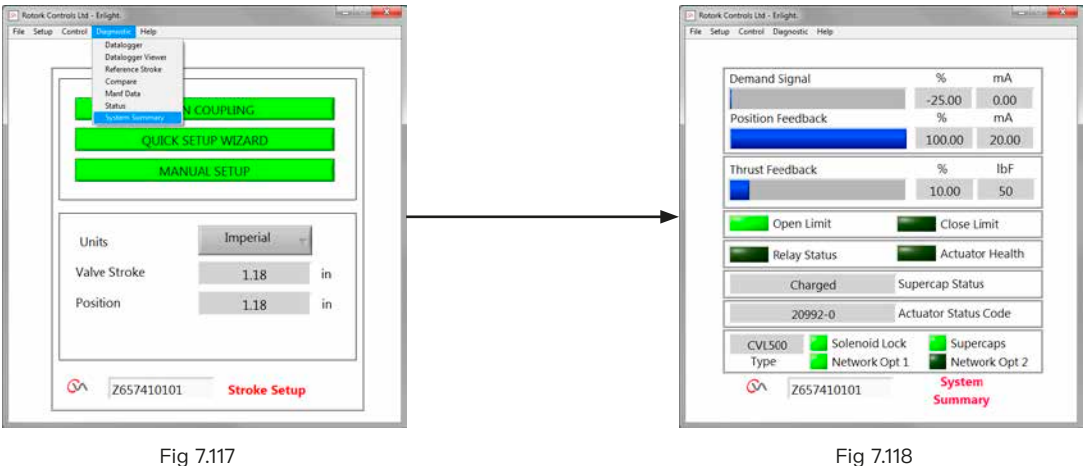

<span id="page-60-0"></span>如果您的 Rotork 执行器已正确安装和密封,则其可无故障运 行数年。

如果您需要技术协助或备件,Rotork 将为您提供世界上最优质 的服务。请联系您当地的 Rotork 办事处或按照铭牌上所述地 址直接联系工厂,并说明执行器型号和序列号。

当地办事处:

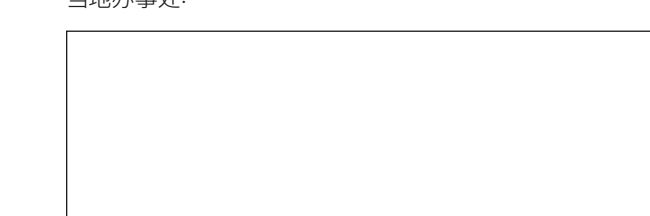

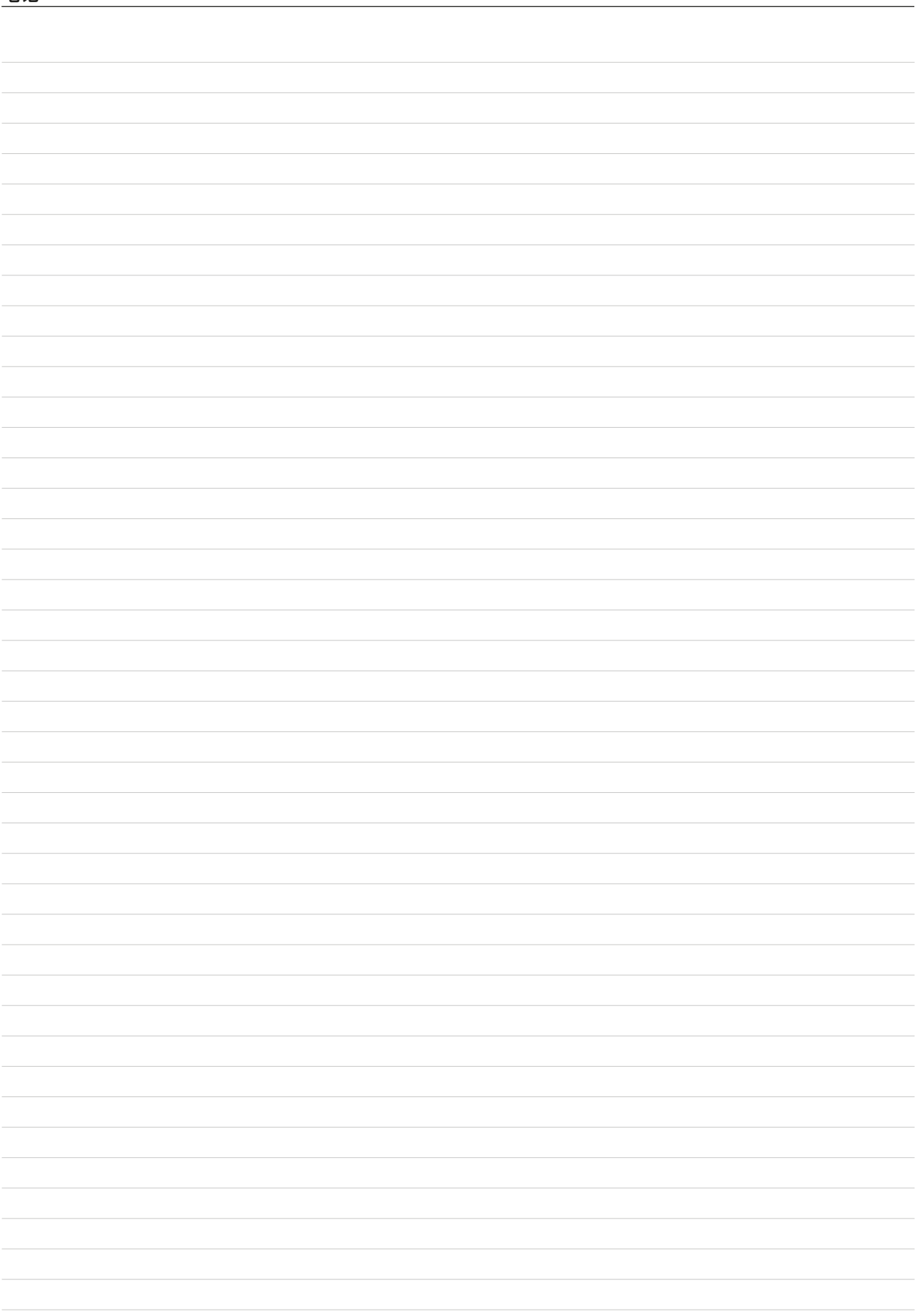

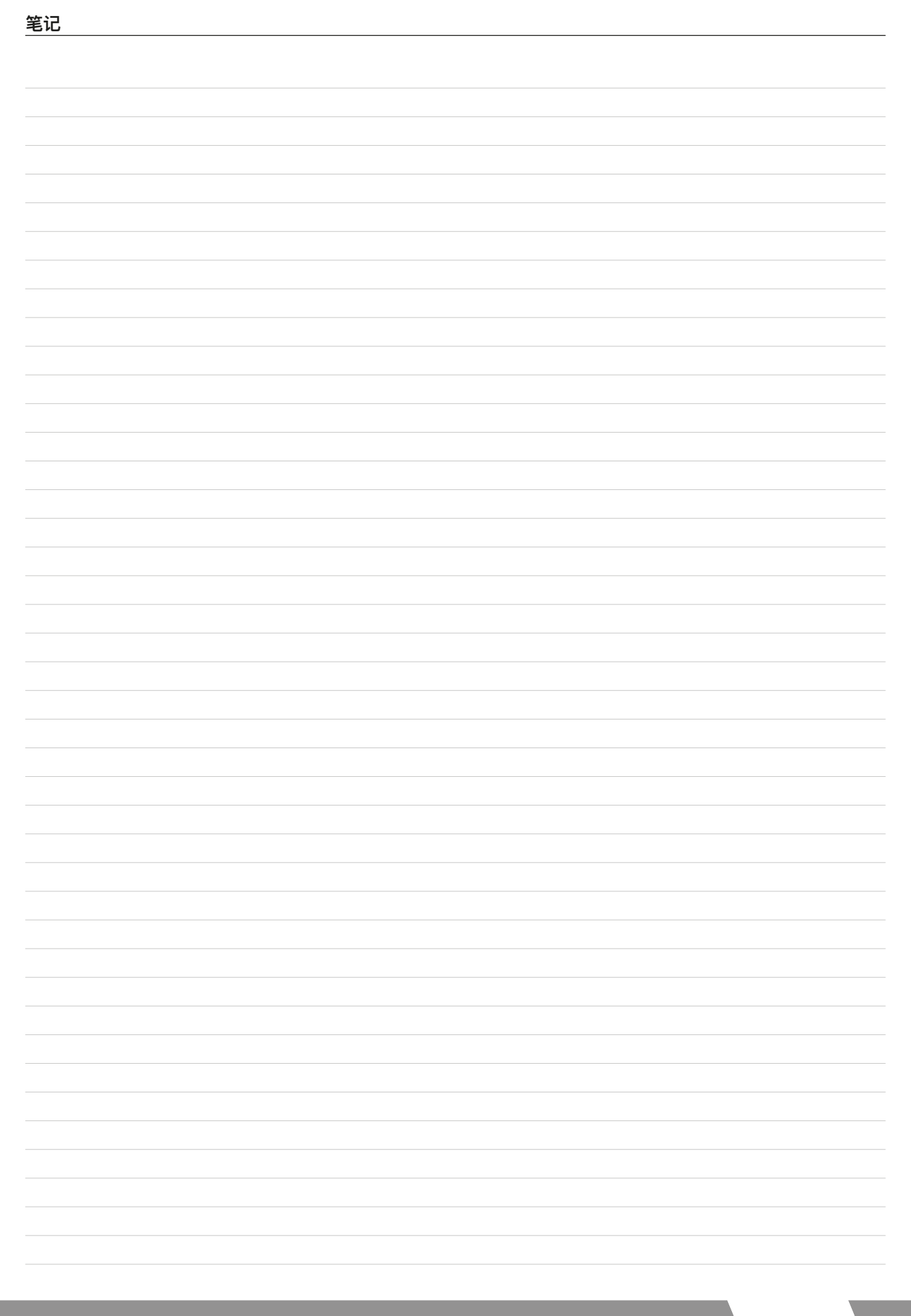

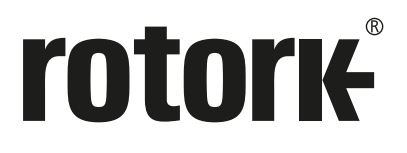

Rotork 香港 电话: 00852-25202390 Rotork 北京 电话: 010-59756422

Rotork 上海 电话: 021-54452910 Rotork 广州

Rotork 成都 电话: 028-86628083

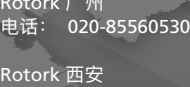

电话: 029-89522130

# www.**rotork**.com

更多关于全球销售和服务网络的信息 请参考我们的官网

*UK* Rotork plc *tel* +44 (0)1225 733200 *email* mail@rotork.com

#### *USA*

Rotork Controls Inc. *tel* +1 (585) 247 2304 *email* info@rotork.com

PUB042-003-10 出版日期 07/23

作为产品不断发展过程的一部分。Rotork 保留在没有事先通知的情况下修改和变更性能参数的权利。公布的数据 可能会有变化。请访问我们的官网 www.rotork.com 以获得最新版本的资料档案。 Rotork 为注册商标。 Rotork 承认所有注册商标。 Bluetooth 字标及标识都是注册商标,由 Bluetooth SIG,<br>Inc 拥有, 且 Rotork 对其的任何使用都是进过授权的。在英国地区的出版和印刷都由 Rotork 负责。 POLJB0923